# **brother.**

De machine installeren

De machine<br>installeren

**U moet eerst alle hardware instellen en de software installeren, pas dan kunt u de machine gebruiken.**

**Lees deze "Installatiehandleiding" voor instructies over de correcte opstelling en installatie van deze machine.**

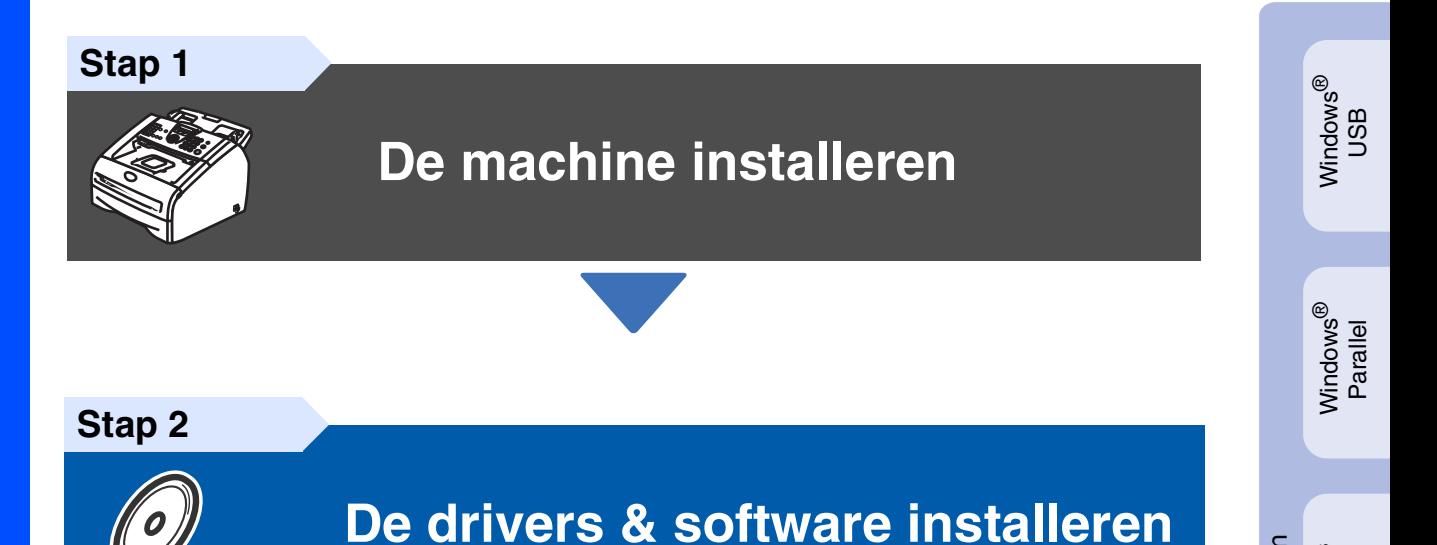

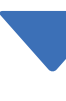

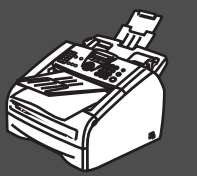

**De installatie is voltooid!**

Bewaar deze installatiehandleiding, de gebruikershandleiding en de meegeleverde CD-ROM op een veilige plaats, zodat u ze altijd snel kunt raadplegen.

Macintosh

Macintosh acintosh<sup>®</sup><br>Netwerk

g<br>DSD

®

Windows *l*indows<sup>®</sup><br>Netwerk

De drivers & software installeren

De drivers & software installeren

Windows 능<br>2 ® 4.0 Parallel

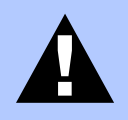

**Waarschuwing** 

Dit duidt op een waarschuwing waarmee rekening moet worden gehouden om persoonlijk letsel en schade aan de machine te voorkomen.

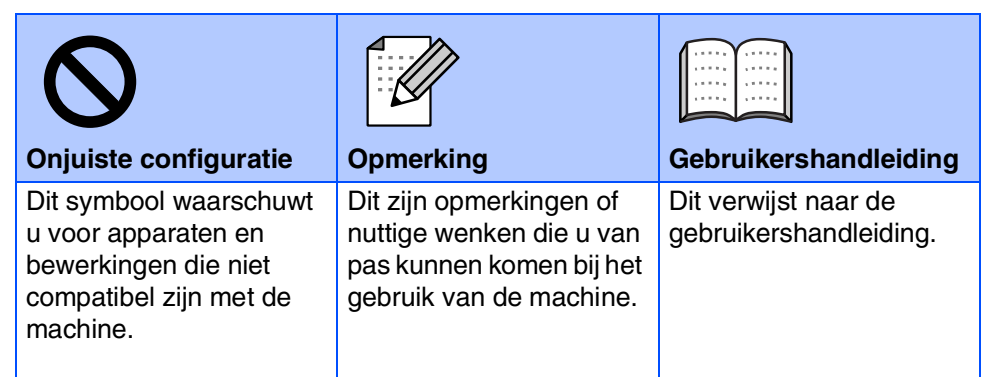

# ■ **Aan de slag**

**Onderdelen in de doos**

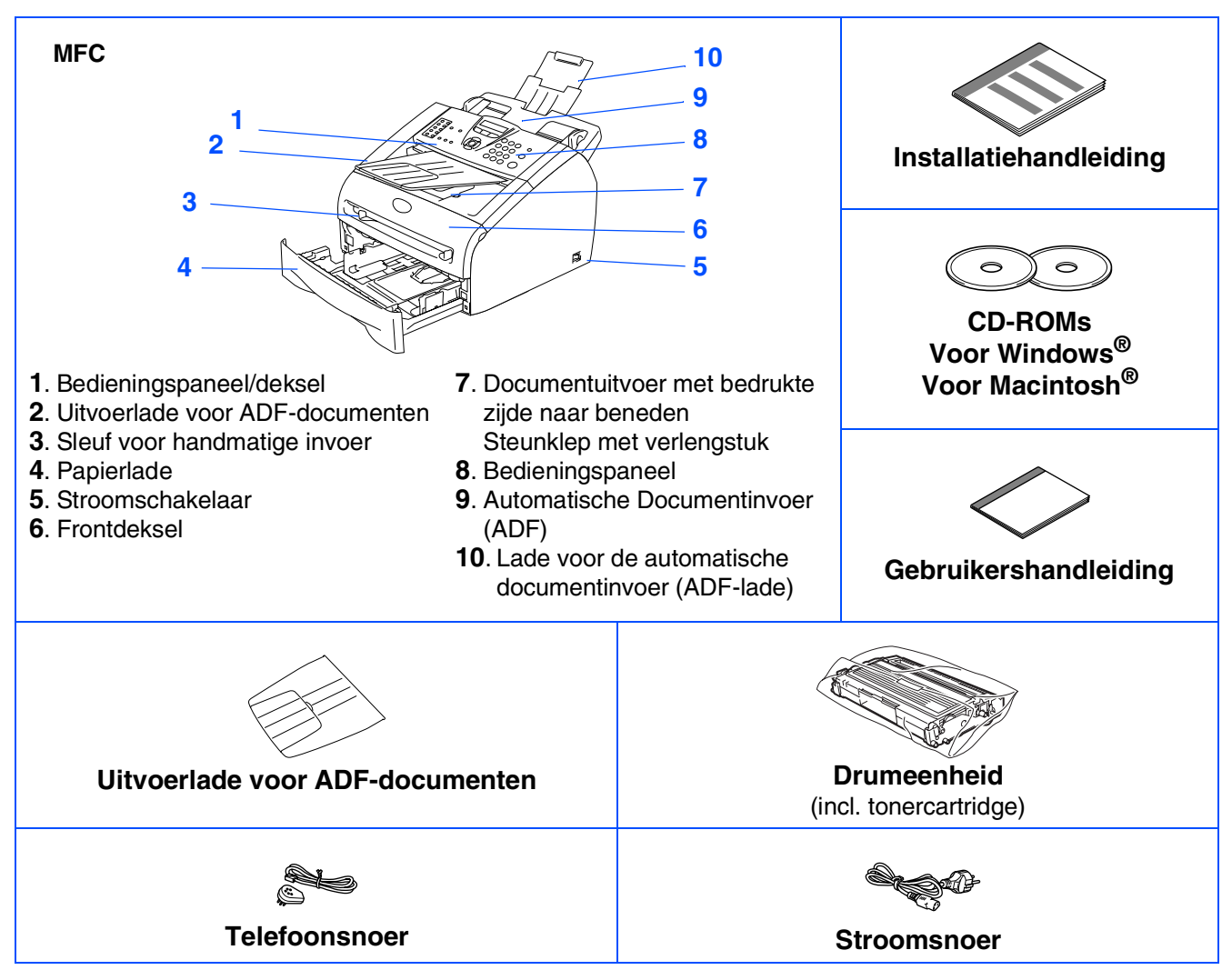

Welke onderdelen er worden geleverd, kan van land tot land verschillen. Bewaar al het verpakkingsmateriaal en de doos.

*De interfacekabel wordt niet standaard meegeleverd. U dient een interfacekabel te kopen die geschikt is voor de interface die u gaat gebruiken (parallel of USB).*

■ *USB-interfacekabel* 

*Gebruik in ieder geval een USB 2.0-interfacekabel die niet langer is dan 2,0 meter. Sluit de interfacekabel op dit moment nog NIET aan.*

*De interfacekabel wordt pas aangesloten tijdens de installatieprocedure van de software.* ■ *Parallelle interfacekabel* 

*Gebruik in ieder geval een parallelle interfacekabel die niet langer is dan 2,0 meter. Gebruik een afgeschermde interfacekabel die voldoet aan IEEE 1284.*

# **Bedieningspaneel**

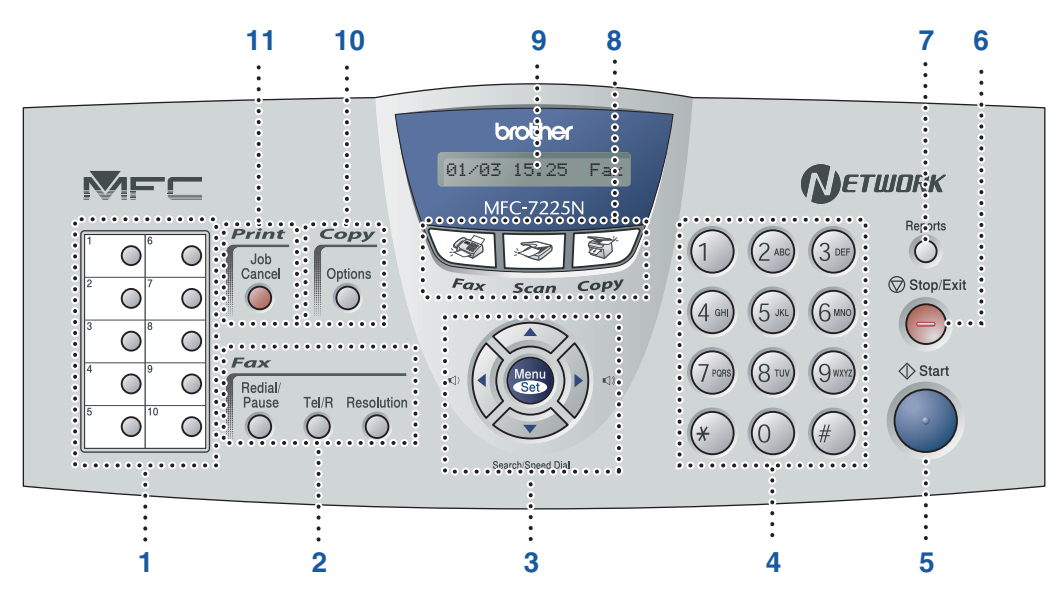

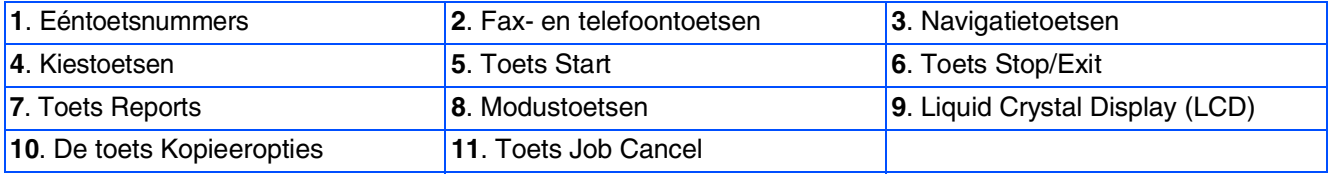

*Zie voor meer informatie over het bedieningspaneel "Overzicht van het bedieningspaneel" in hoofdstuk 1 van de gebruikershandleiding.*

#### **[De machine installeren](#page-5-0) Stap 1**

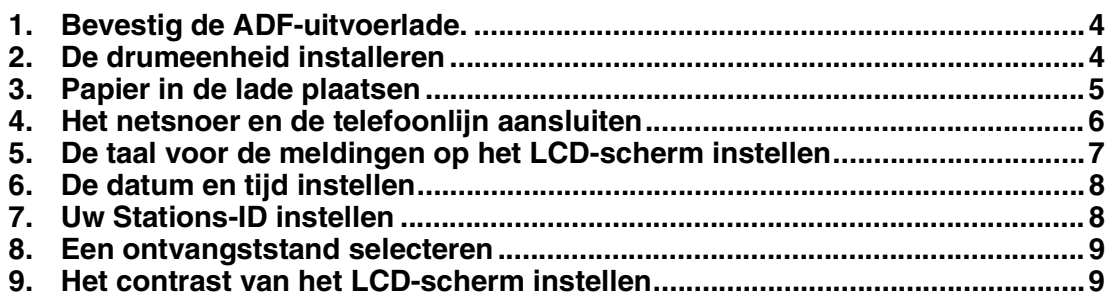

#### **[De drivers & software installeren](#page-11-0) Stap 2**

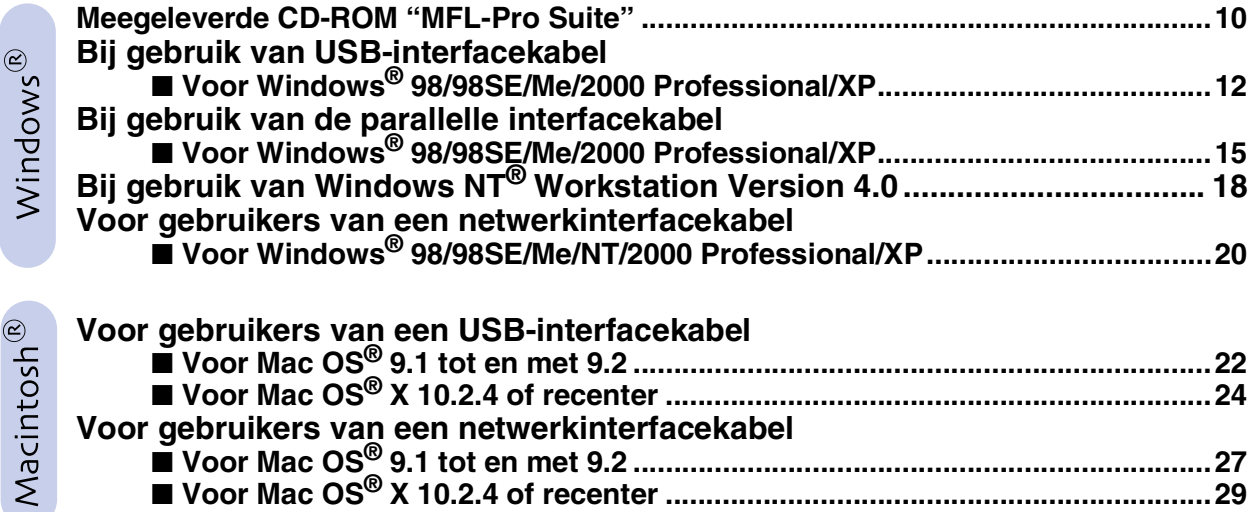

### ■ **[Voor netwerkgebruikers](#page-33-1)**

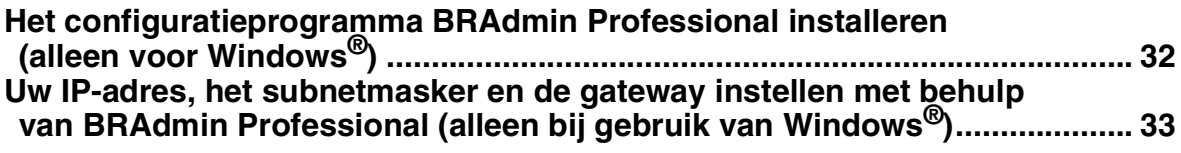

## ■ **[Opties en verbruiksonderdelen](#page-35-0)**

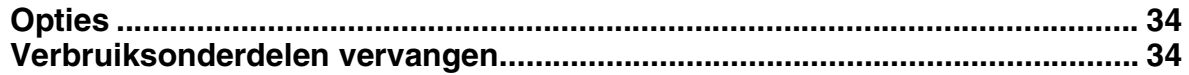

## **De machine installeren Stap 1**

<span id="page-5-2"></span><span id="page-5-1"></span><span id="page-5-0"></span>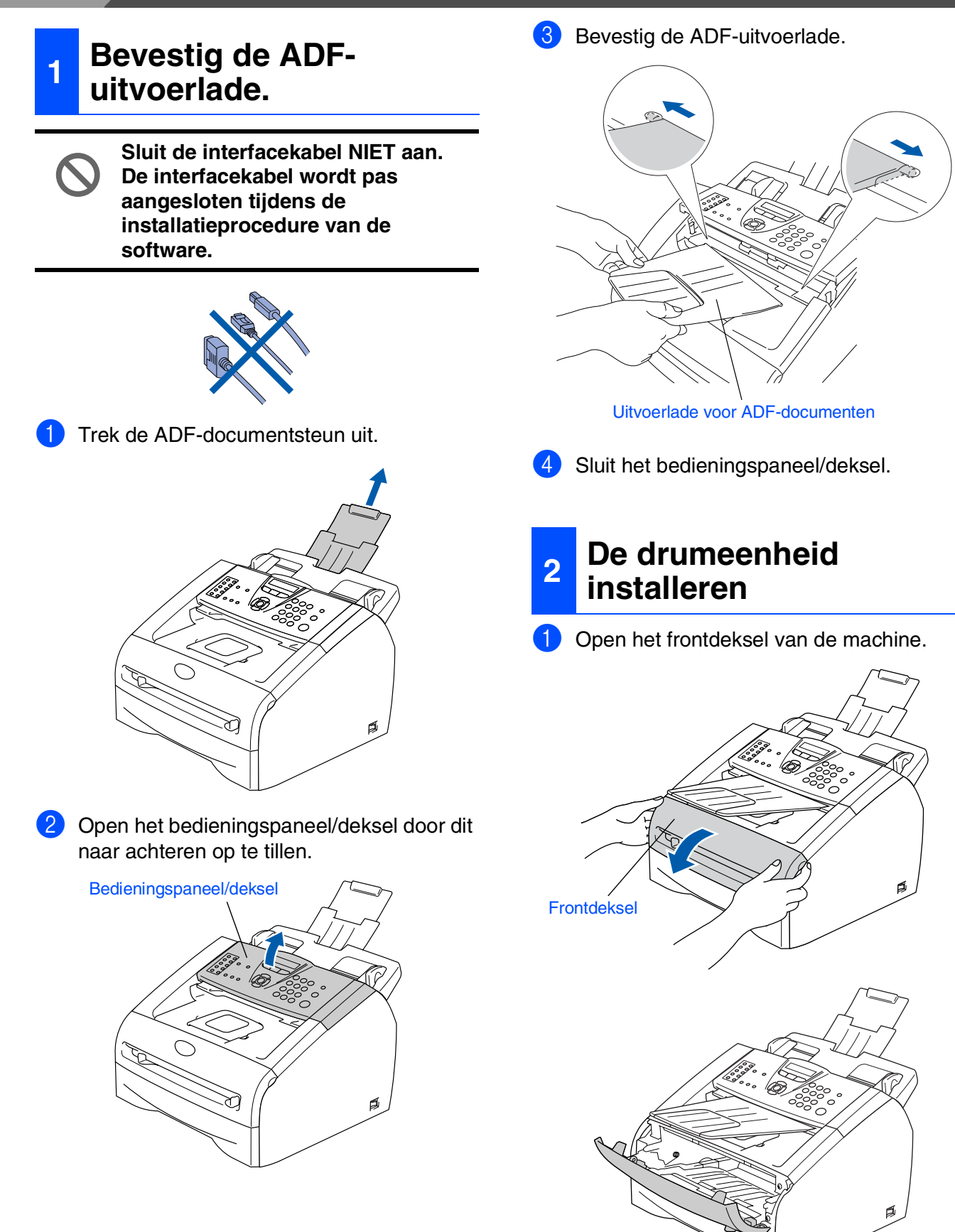

2 Neem de drumeenheid uit de verpakking.

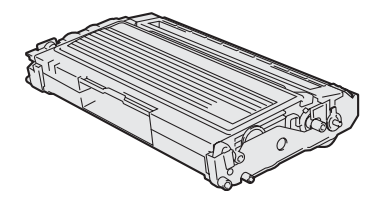

3 Schud de drumeenheid voorzichtig enkele keren van links naar rechts, zodat de toner gelijkmatig wordt verdeeld.

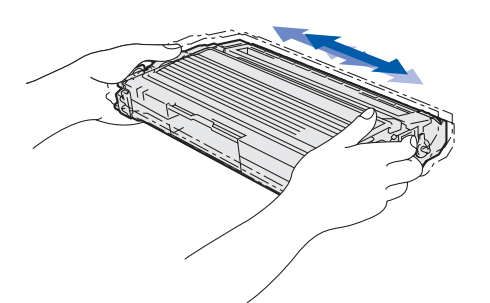

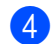

4 Installeer de drumeenheid in de machine.

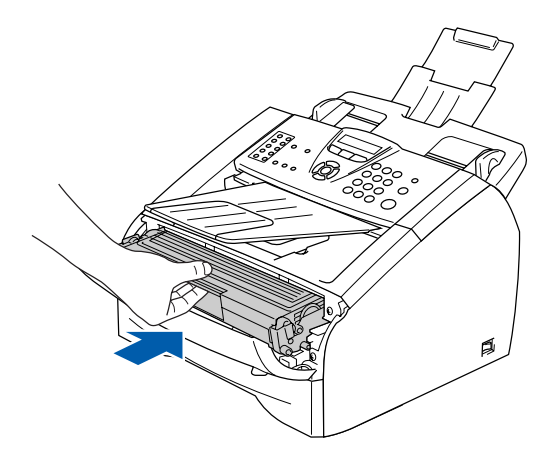

5 Sluit het frontdeksel van de machine.

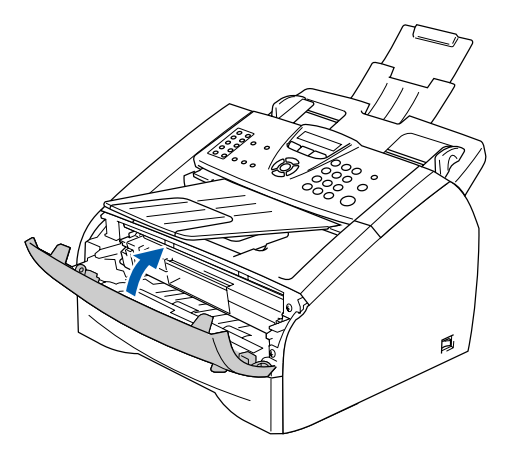

## <span id="page-6-0"></span>**<sup>3</sup> Papier in de lade plaatsen**

**1** Trek de papierlade volledig uit de machine.

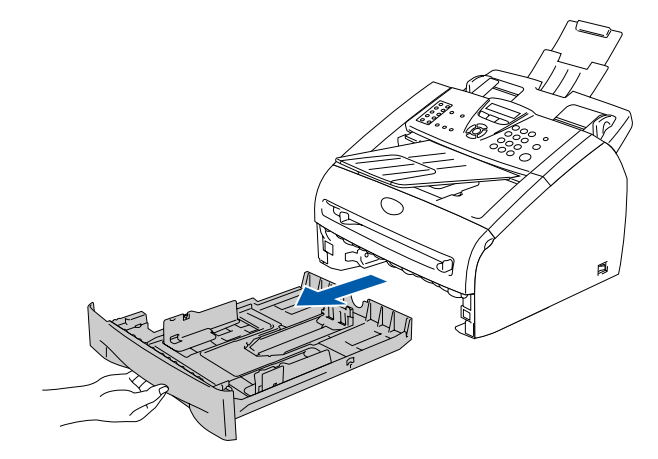

2 Druk op de ontgrendeling van de papiergeleiders en verschuif deze voor het correcte papierformaat. Controleer of de geleiders goed vastzitten.

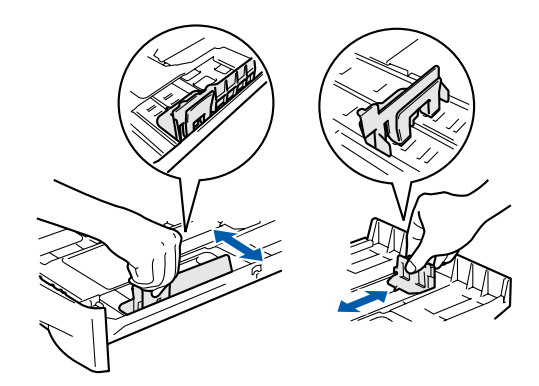

**3** Blader de stapel papier goed door, om te voorkomen dat papier vastloopt of scheef wordt ingevoerd.

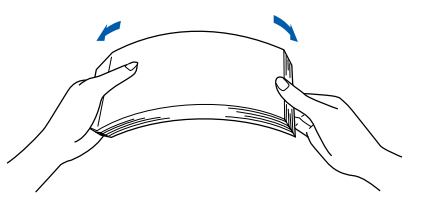

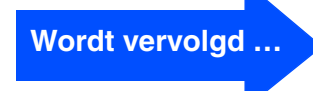

Macintosh acintosh<sup>®</sup><br>Netwerk

# **Stap 1 De machine installeren**

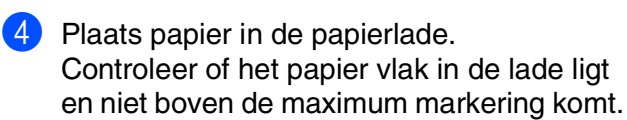

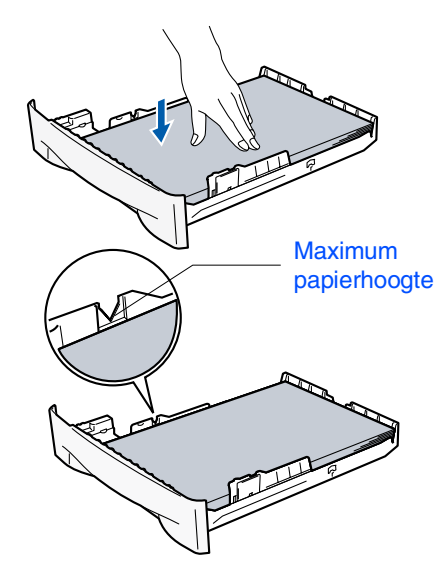

5 Schuif de papierlade goed in de machine en vouw de steunklep van de papieruitvoerlade uit, voor u de machine gaat gebruiken.

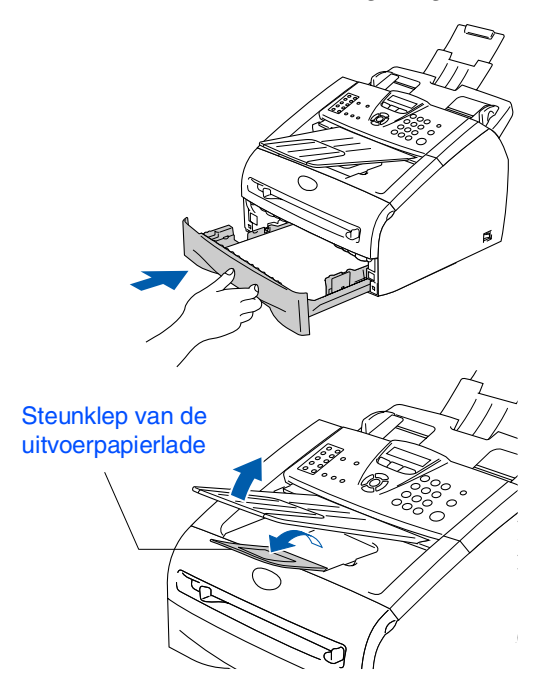

*Voor meer details over de mogelijke papiersoorten raadpleegt u "Papier" in hoofdstuk 1 van de gebruikershandleiding.*

## <span id="page-7-0"></span>**<sup>4</sup> Het netsnoer en de telefoonlijn aansluiten**

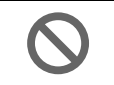

**Sluit de parallelle kabel of de USBkabel nog niet aan.**

**1** Zorg dat de machine uit is. Sluit het netsnoer aan op de machine.

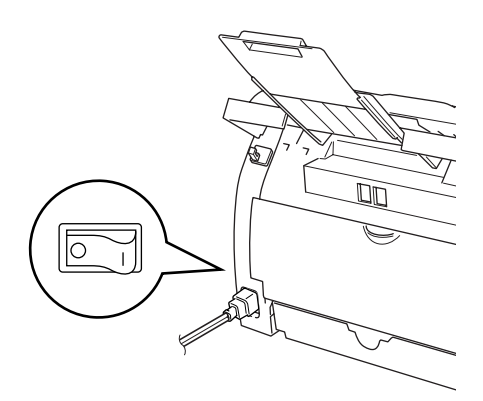

2 Steek de stekker in het stopcontact. Zet de aan/uit-schakelaar aan.

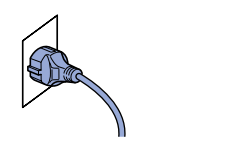

**3** Sluit het ene uiteinde van het telefoonsnoer aan op de ingang **LINE** van de machine, en het andere uiteinde op een modulaire wandstekker.

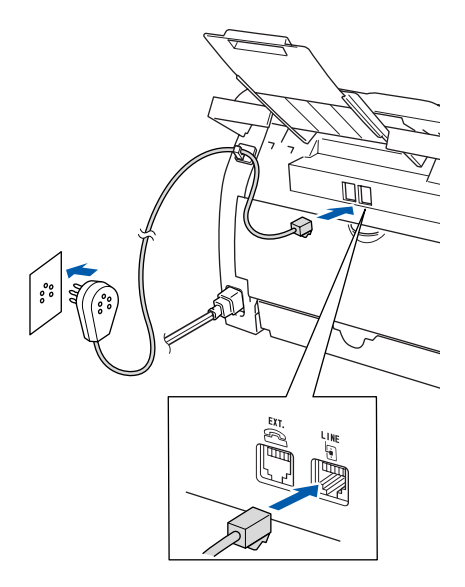

# *Waarschuwing*

- *Deze machine moet worden voorzien van een geaarde stekker.*
- *Aangezien de machine via het stopcontact is geaard, kunt u zichzelf tegen mogelijke elektrische gevaren op het telefoonnetwerk beschermen, door het stroomsnoer op uw machine aangesloten te houden wanneer u de machine op een telefoonlijn aansluit. Wanneer de machine moet worden verplaatst, beschermt u zichzelf door eerst de telefoonlijn af te sluiten en pas daarna de stekker uit het stopcontact te halen.*

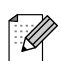

op **Menu/Set**. *Als u een telefoonlijn met een extern toestel deelt, moet u de aansluitingen zoals hieronder afgebeeld uitvoeren.*

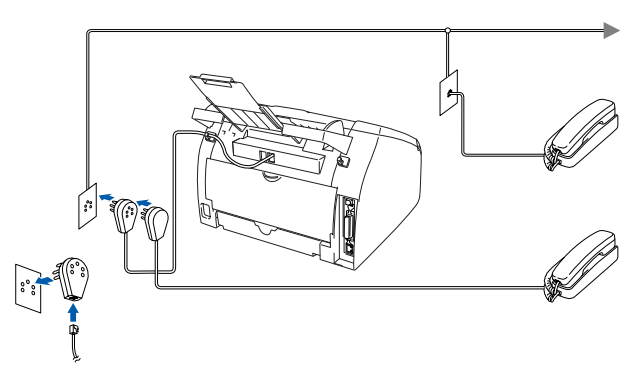

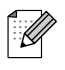

*Als u een telefoonlijn met een extern antwoordapparaat deelt, moet u deze zoals hieronder afgebeeld aansluiten.*

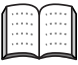

*Zet de ontvangstmodus op Extern ANTW.APP.*

*Raadpleeg voor meer informatie "Verbinding van een extern antwoordapparaat (ANTW.APP.)" in de bijlage van de gebruikershandleiding.*

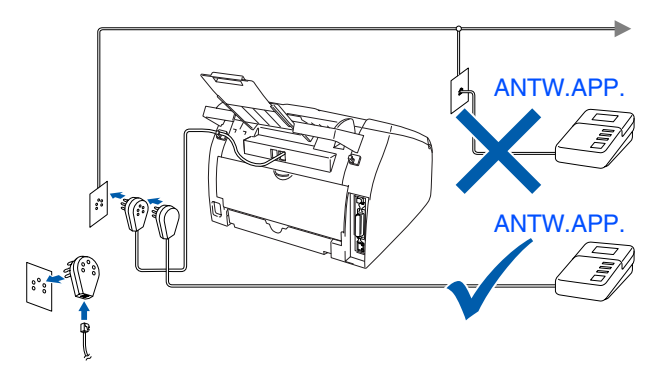

#### <span id="page-8-0"></span>**5 De taal voor de meldingen op het LCDscherm instellen**

De meldingen op het LCD-scherm kunnen worden weergegeven in het Nederlands, Frans of Engels.

- 1 Druk op **Menu/Set**, **0**, **0**.
- Druk op  $\iff$  of  $\iff$  om NEDERLANDS, FRANS of ENGELS te selecteren, en druk

Macintosh g<br>DSD

®

Macintosh acintosh<sup>®</sup><br>Netwerk

netwerkgebruikers netwerkgebruikers Voor

# **Stap 1 De machine installeren**

<span id="page-9-1"></span><span id="page-9-0"></span>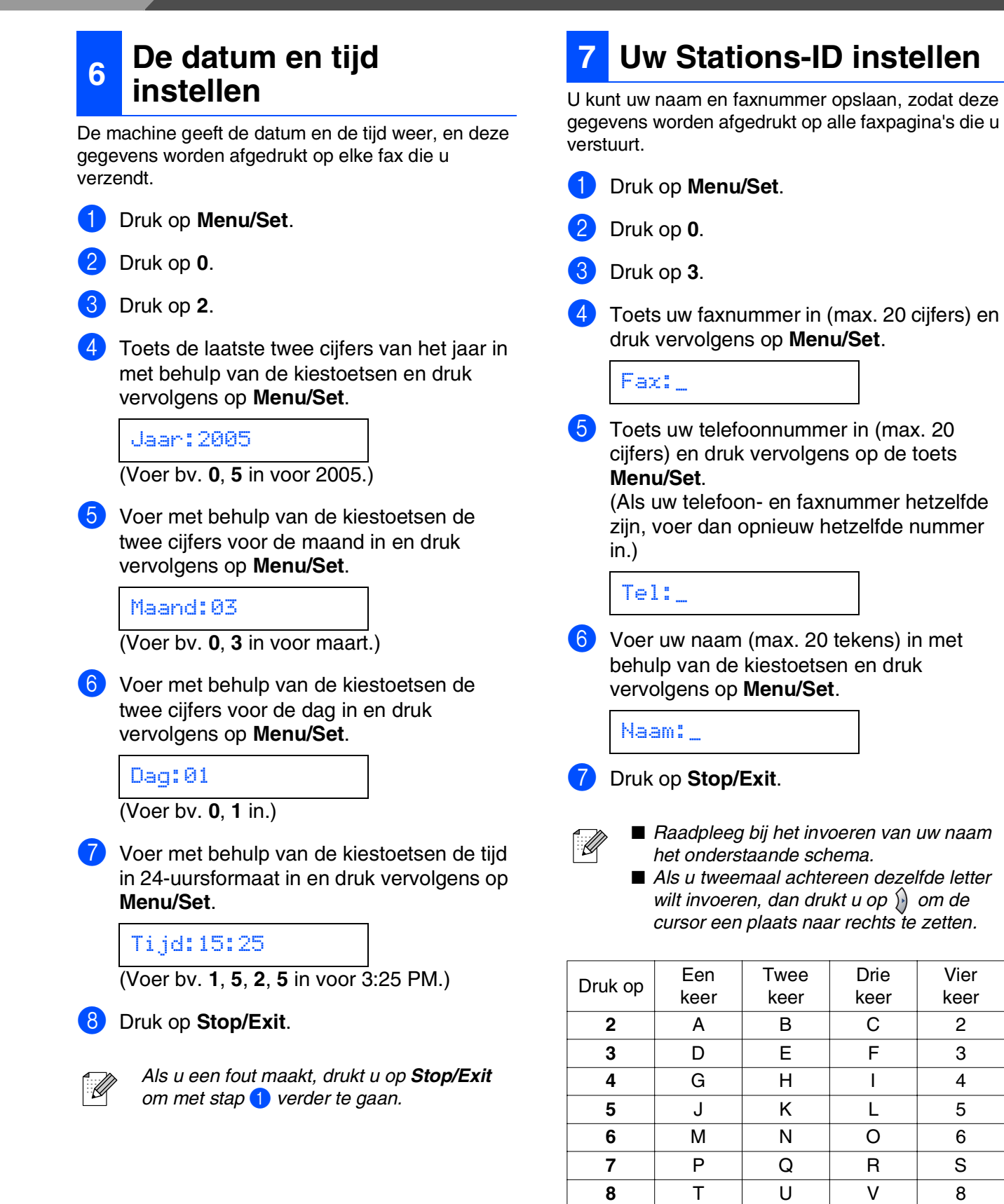

*Zie voor meer informatie "Tekst invoeren" in bijlage B van de gebruikershandleiding.*

**9** WX Y Z

### De machine<br>installeren De machine 1 Druk op **Menu/Set**. installeren Druk op  $\iff$  of  $\iff$  om de modus te Druk op **Menu/Set**. ® Windows g<br>DSD 5 Druk op **Stop/Exit**. *Raadpleeg voor meer informatie 'De ontvangststand instellen' in hoofdstuk 4 van de gebruikershandleiding.* Windows® Parallel **<sup>9</sup> Het contrast van het LCD-scherm instellen** U kunt het contrast instellen zodat het LCD-scherm lichter of donkerder wordt. Windows ® 4.0 Parallel 1 Druk op **Menu/Set**. 5<br>Z *l*indows<sup>®</sup><br>Netwerk Druk op  $\iff$  of  $\iff$  om Licht of Donker Windows te selecteren. Druk op **Menu/Set**. 5 Druk op **Stop/Exit**. ® Macintosh g<br>DSD acintosh<sup>®</sup><br>Netwerk Macintosh

Kies de Ontvangstmodus die het beste in uw

behoeften voorziet.

2 Druk op **0**.

3 Druk op **1**.

selecteren.

<span id="page-10-1"></span>2 Druk op **1**.

3 Druk op **7**.

Er zijn vier verschillende ontvangststanden; Alleen Fax, Fax/Telefoon, Handmatig en

Ja Nee

Nee

Ja

Alleen Fax De machine beantwoordt elk telefoontje automatisch alsof het een faxbericht

Fax/Telefoon De machine beheert de lijn en beantwoordt automatisch elke oproep. Is de oproep geen fax, dan hoort u een belsignaal om aan te geven dat u de oproep moet aannemen.

Handmatig

Het externe antwoordapparaat beantwoordt alle telefoontjes automatisch.

ANTW.APP. opgeslagen.

afgedrukt.

U beheert de telefoonlijn en moet elk telefoontje zelf beantwoorden.

Telefoon/Beantw.

Ingesproken berichten worden op het externe

Faxberichten worden

betreft.

Sluit u een externe telefoon of een extern antwoordapparaat aan op de machine?

<span id="page-10-0"></span>**<sup>8</sup> Een ontvangststand** 

**selecteren**

Telefoon/Beantw..

Gebruikt u de voicemail van

Wilt u dat de machine faxoproepen en telefoongesprekken automatisch opneemt?

Ja

Nee

het externe antwoordapparaat?

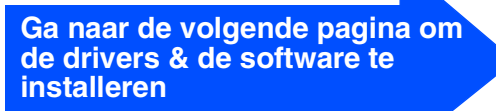

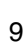

Voor netwerkgebruikers

netwerkgebruikers

### **De drivers & software installeren Stap 2**

# <span id="page-11-1"></span><span id="page-11-0"></span>**Meegeleverde CD-ROM "MFL-Pro Suite"**

De CD-ROM bevat de volgende onderdelen:

## Windows®

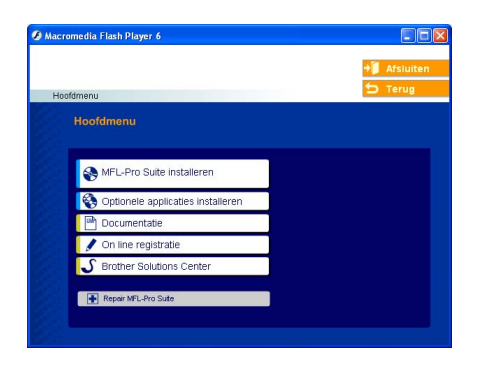

*MFL-Pro Suite bevat printerdriver, scannerdriver, ScanSoft*® *PaperPort*® *9.0SE, ScanSoft*® *OmniPage*® *en True Type*® *lettertypen.*

*PaperPort*® *9.0SE is een beheertoepassing voor het weergeven van gescande documenten. ScanSoft*® *OmniPage*®*, geïntegreerd in PaperPort*® *9.0SE, is een OCR-toepassing die een afbeelding in tekst omzet en deze in uw standaardtekstverwerker invoert.*

## Macintosh<sup>®</sup>

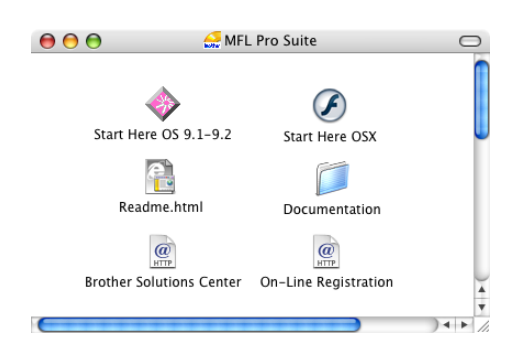

*\* <sup>1</sup> De gebruikershandleiding op de CD-ROM bevat de software- en netwerkhandleiding voor de functies die beschikbaar zijn bij aansluiting op een computer (bv. printen en scannen).*

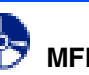

#### **MFL-Pro Suite installeren**

U kunt MFL-Pro Suite en multifunctionele drivers installeren.

## ŔΟ

**Optionele applicaties installeren** U kunt andere hulpprogramma's voor MFL-Pro Suite installeren.

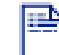

**Documentatie**\* 1

U kunt de gebruikershandleiding en andere documentatie in PDF-formaat bekijken (viewer meegeleverd).

## **On line registratie**

Voor het snel registreren van uw machine wordt u doorverwezen naar de registratiepagina voor Brotherproducten.

### **Brother Solutions Center**

Contactinformatie voor Brother en koppelingen naar websites met het laatste nieuws en ondersteuningsinformatie.

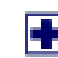

#### **Repair MFL-Pro Suite**

Als u fouten ontdekt tijdens het installeren van MFL-Pro Suite, kunt u deze functie gebruiken om de software automatisch te herstellen en opnieuw te installeren.

# **Start Here OS 9.1-9.2**

U kunt de stuurprogramma's van de printer en de scanner, en Presto!<sup>®</sup> PageManager<sup>®</sup> voor Mac OS<sup>®</sup> 9.1 - 9.2 installeren.

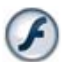

#### **Start Here OSX**

U kunt de stuurprogramma's van de printer en de scanner, het programma Remote Setup en Presto!® PageManager® voor Mac OS® 10.2.4 of recenter installeren

#### **Readme.html**

Hier vindt u belangrijke informatie en tips voor het oplossen van problemen.

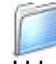

#### **Documentation**\*<sup>1</sup>

U kunt de gebruikershandleiding en andere documentatie in PDF-formaat bekijken.

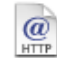

#### **Brother Solutions Center**

Hiermee gaat u naar het Brother Solutions Center, een website waar u informatie vindt over uw Brotherproduct, zoals veelgestelde vragen, gebruikershandleidingen, nieuwere versies van

stuurprogramma's en tips voor het gebruik van uw machine.

### $HTIP$

#### **On-Line Registration**

Voor het snel registreren van uw machine wordt u doorverwezen naar de registratiepagina voor Brotherproducten.

### **Stap 2 De drivers & software installeren** Volg de instructies op deze pagina die betrekking hebben op uw besturingssysteem en interfacekabel. De machine<br>installeren Raadpleeg voor de meest recente stuurprogramma's en de beste oplossingen voor problemen De machine installeren of vragen het Brother Solutions Center, direct vanuit de driver, of ga naar **<http://solutions.brother.com> [Bij gebruik van de USB-interfacekabel................Ga naar pagina 12](#page-13-2)** ® Windows **(voor Windows® 98/98SE/Me/2000 Professional/XP)** g<br>DSD **[Bij gebruik van de parallelle interfacekabel........Ga naar pagina 15](#page-16-2)** Windows® Parallel **(voor Windows® 98/98SE/Me/2000 Professional/XP)** Windows® **[Bij gebruik van Windows NT® Workstation Version 4.0...Ga naar pagina 18](#page-19-1)** Windows ®<br>® 4.0 Parallel **(bij gebruik van de parallelle interfacekabel)** 능<br>Z **[Bij gebruik van de netwerkinterfacekabel...........Ga naar pagina 20](#page-21-2)** *l*indows<sup>®</sup><br>Netwerk Windows **Bij gebruik van de USB-interfacekabel** ® ■ **Voor Mac OS<sup>®</sup> 9.1 tot en met 9.2 ......................Ga naar pagina 22** Macintosh g<br>DSD ■ **Voor Mac OS<sup>®</sup> X 10.2.4 of recenter ....................Ga naar pagina 24** Macintosh<sup>®</sup> **Voor gebruikers van een netwerkinterfacekabel** acintosh<sup>®</sup><br>Netwerk ■ **Voor Mac OS<sup>®</sup> 9.1 tot en met 9.2......................Ga naar pagina 27** Macintosh ■ **Voor Mac OS<sup>®</sup> X 10.2.4 of recenter .....................Ga naar pagina 29 [Voor netwerkgebruikers .......................................Ga naar pagina 32](#page-33-1)**

netwerkgebruikers netwerkgebruikers Voor

## <span id="page-13-2"></span><span id="page-13-1"></span><span id="page-13-0"></span>**Bij gebruik van USB-interfacekabel (Voor Windows® 98/98SE/Me/2000 Professional/XP)**

### **Zorg dat u de instructies in stap 1 "[De machine installeren](#page-5-0)" op [pag. 4 - 9](#page-5-0)  hebt voltooid.**

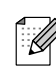

*Alle andere programma's sluiten voordat u MFL-Pro Suite installeert.*

1 Haal de stekker van de machine uit het stopcontact en uit uw computer, als u reeds een interfacekabel hebt aangesloten.

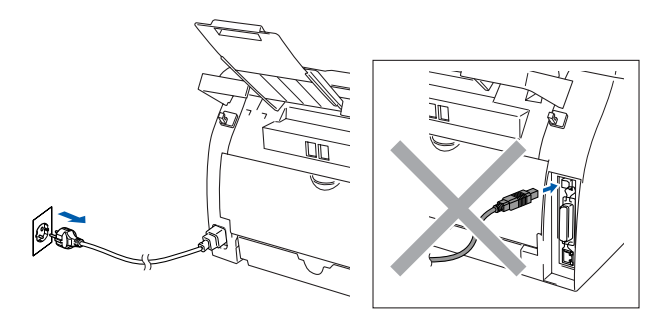

- 2 Zet uw computer aan. (Bij gebruik van Windows® 2000 Professional/XP dient u als beheerder te zijn aangemeld.)
- <sup>3</sup> Plaats de meegeleverde CD-ROM voor Windows® in uw CD-ROM-station. Als het scherm met de modelnaam wordt weergegeven, selecteert u uw machine. Selecteer uw taal wanneer u het talenscherm ziet.

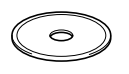

4 Het hoofdmenu van de CD-ROM wordt geopend.

Klik op **MFL-Pro Suite installeren**.

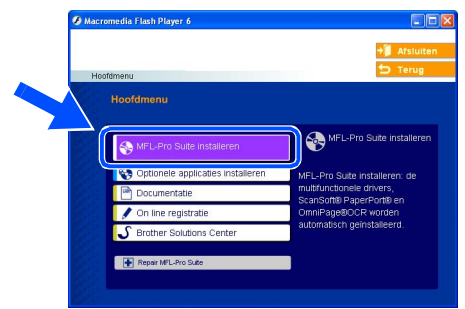

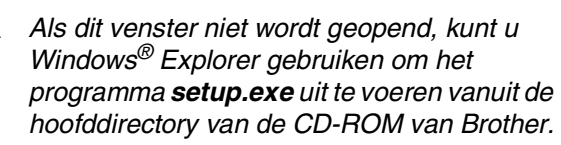

Als u de licentieovereenkomst van ScanSoft® PaperPort® 9.0SE hebt gelezen en geaccepteerd, klikt u op **Ja**.

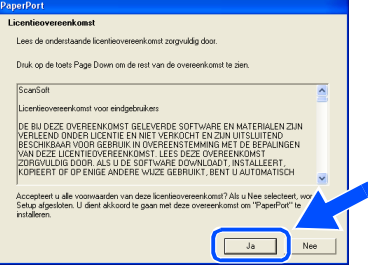

- 6 De installatie van PaperPort® 9.0SE begint automatisch en daarna wordt MFL-Pro Suite geïnstalleerd.
- 7 Als het venster met de Brother MFL-Pro Suite-softwarelicentieovereenkomst wordt geopend, klikt u op **Ja**, als u de voorwaarden hiervan accepteert.

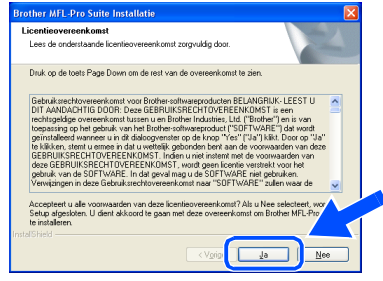

8 Selecteer **Lokale verbinding** en klik vervolgens op **Volgende**. De installatie gaat verder.

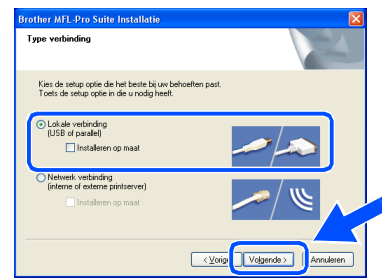

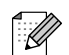

*Als u de PS-driver (BR-Script-driver van Brother) wilt installeren, selecteert u Aangepast installeren en volgt u de instructies op het scherm. Wanneer op het scherm Onderdelen selecteren verschijnt, vinkt u PS-printerdriver aan, en gaat u vervolgens verder met het volgen van instructies op het scherm.*

 $\mathscr{A}$ 

De machine installeren

De machine<br>installeren

9 Als dit scherm verschijnt, sluit u de USBinterfacekabel eerst op uw PC aan en vervolgens op de machine.

(Voor Windows®XP)

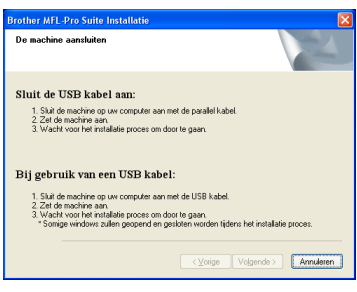

#### (Voor Windows® 98/98SE/Me/2000)

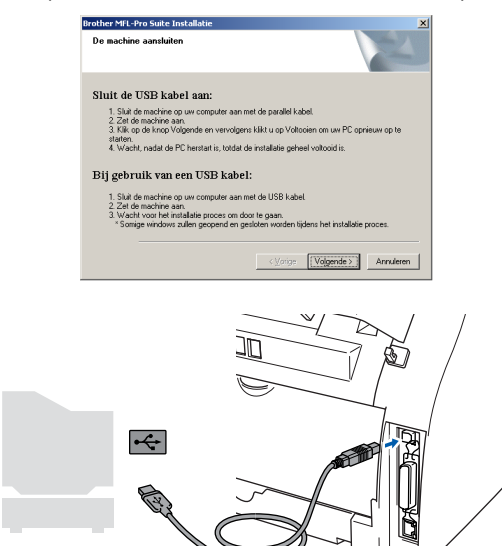

*Brother adviseert u de machine direct op uw computer aan te sluiten.*

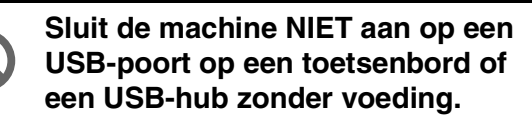

0 Steek de stekker in het stopcontact en zet de machine aan.

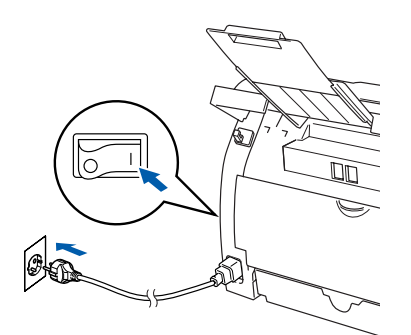

Na een paar seconden wordt het installatiescherm weergegeven. De installatie van de Brother-drivers start automatisch. De schermen worden één voor één geopend. U zult een paar seconden moeten wachten voordat alle schermen worden geopend.

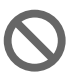

**Probeer NIET één van de schermen te annuleren tijdens de installatie.**

**11** Als het on-line registratiescherm verschijnt, selecteert u daar de gewenste optie en volgt u de instructies op het scherm.

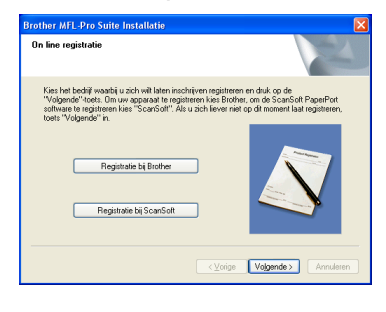

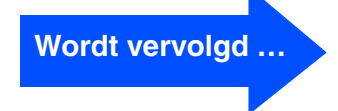

### **Bij gebruik van USB-interfacekabel (voor Windows® 98/98SE/Me/2000 Professional/XP)**

#### **12** Klik op **Voltooien** om uw computer opnieuw te starten.

(Na het herstarten van de computer met Windows® 2000 Professional/XP, dient u als beheerder te zijn aangemeld.)

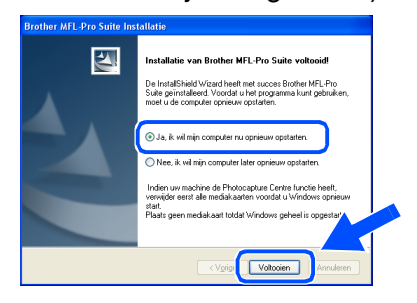

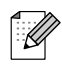

*Als de installatie is mislukt, probeer opnieuw door de optie Repair MFL-Pro Suite uit het hoofdmenu van de CD-ROM te gebruiken. Selecteer in het hoofdmenu Repair MFL-Pro Suite en volg de instructies op het scherm.*

 $OKI$ **MFL-Pro Suite en de Brotherstuurprogramma's voor printer en scanner zijn nu geïnstalleerd en de installatie is voltooid.**

## <span id="page-16-2"></span><span id="page-16-1"></span><span id="page-16-0"></span>**Bij gebruik van de parallelle interfacekabel (voor Windows® 98/98SE/Me/2000 Professional/XP)**

### **Zorg dat u de instructies in stap 1 "[De machine installeren](#page-5-0)" op [pag. 4 - 9](#page-5-0)  hebt voltooid.**

K

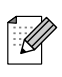

*Alle andere programma's sluiten voordat u MFL-Pro Suite installeert.*

1 Haal de stekker van de machine uit het stopcontact en uit uw computer, als u reeds een interfacekabel hebt aangesloten.

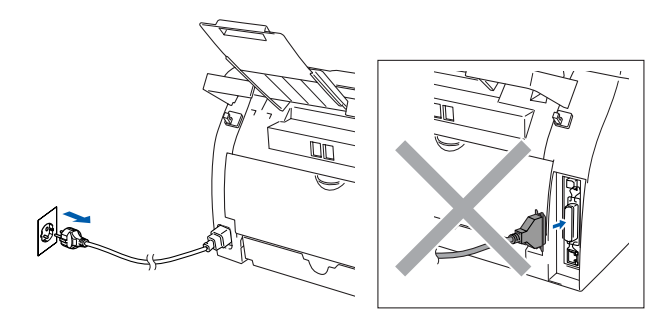

- Zet uw computer aan. (Bij gebruik van Windows® 2000 Professional/XP dient u als beheerder te zijn aangemeld.)
- 3 Plaats de meegeleverde CD-ROM voor Windows® in uw CD-ROM-station. Als het scherm met de modelnaam wordt weergegeven, selecteert u uw machine. Selecteer uw taal wanneer u het talenscherm ziet.

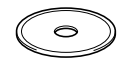

4 Het hoofdmenu van de CD-ROM wordt geopend.

Klik op **MFL-Pro Suite installeren**.

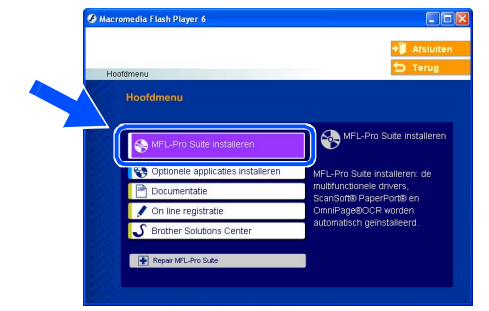

*Als dit venster niet wordt geopend, kunt u Windows® Explorer gebruiken om het programma setup.exe uit te voeren vanuit de hoofddirectory van de CD-ROM van Brother.*

Als u de licentieovereenkomst van ScanSoft® PaperPort® 9.0SE hebt gelezen en geaccepteerd, klikt u op **Ja**.

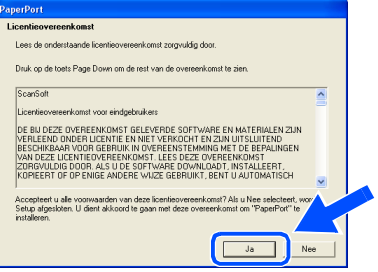

De installatie van PaperPort<sup>®</sup> 9.0SE begint automatisch en daarna wordt MFL-Pro Suite geïnstalleerd.

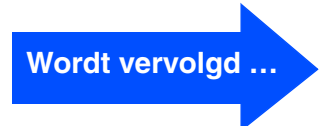

### **Bij gebruik van de parallelle interfacekabel (voor Windows® 98/98SE/Me/2000 Professional/XP)**

7 Als het venster met de Brother MFL-Pro Suite-softwarelicentieovereenkomst wordt geopend, klikt u op **Ja**, als u de voorwaarden hiervan accepteert.

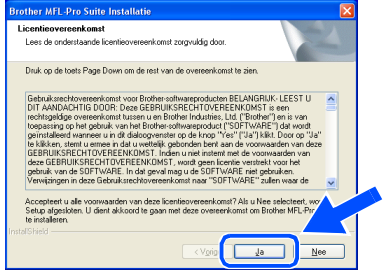

8 Selecteer **Lokale verbinding** en klik vervolgens op **Volgende**. De installatie gaat verder.

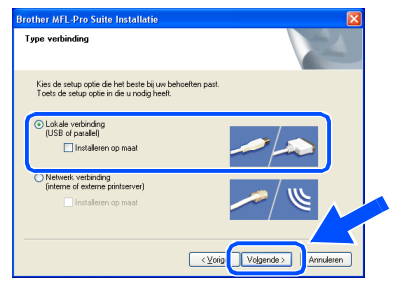

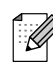

*Als u de PS-driver (BR-Script-driver van Brother) wilt installeren, selecteert u Aangepast installeren en volgt u de instructies op het scherm. Wanneer op het scherm Onderdelen selecteren verschijnt, vinkt u PS-printerdriver aan, en gaat u vervolgens verder met het volgen van instructies op het scherm.*

9 Wanneer dit scherm wordt weergegeven, sluit u de parallelle interfacekabel eerst op uw PC aan en vervolgens op de machine.

(Voor Windows®XP)

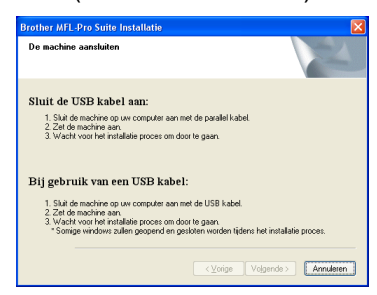

#### (Voor Windows® 98/98SE/Me/2000)

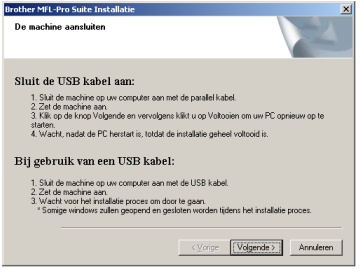

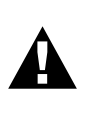

**Steek de stekker NIET in het stopcontact voordat u de parallelle interfacekabel aansluit. Het kan uw machine beschadigen.**

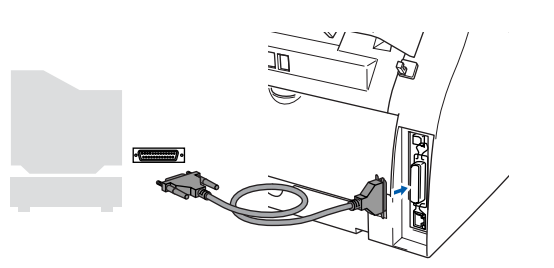

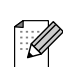

*Brother adviseert u de machine direct op uw computer aan te sluiten.*

Voor netwerkgebruikers

netwerkgebruikers

De drivers & software installeren De drivers & software installeren

0 Steek de stekker in het stopcontact en zet de machine aan.

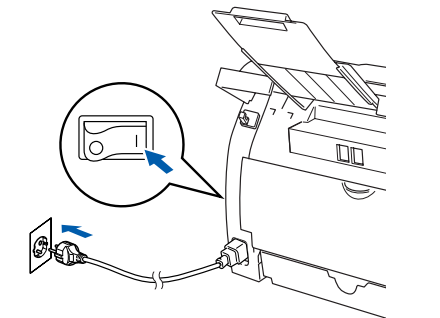

Bij gebruik van Windows® 98/98SE/Me/ 2000 Professional/XP, klikt u op **Volgende**.

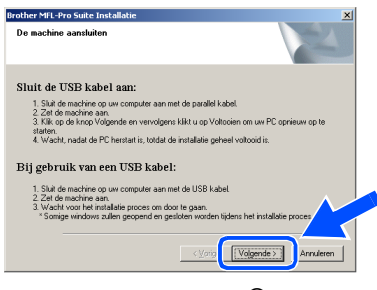

Bij gebruik van Windows® XP, even wachten, waarna de installatie van de Brother-drivers automatisch start. De schermen worden één voor één geopend.

> **Probeer NIET één van de schermen te annuleren tijdens de installatie.**

**12** Als het on-line registratiescherm verschijnt, selecteert u daar de gewenste optie en volgt u de instructies op het scherm.

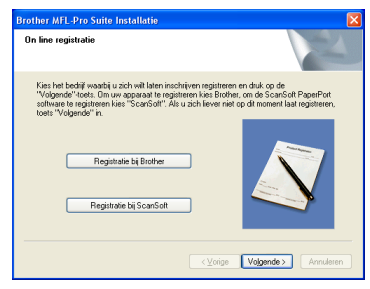

**C** Wanneer het volgende scherm wordt weergegeven, klikt u op **Voltooien** en moet u wachten totdat de PC Windows® opnieuw opstart en de installatie hervat.

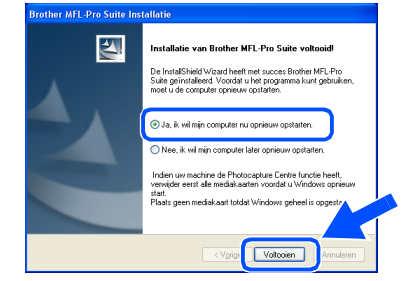

 $\left( 4\right)$  Nadat de computer opnieuw is opgestart, wordt de installatie van de Brother-drivers automatisch gestart. Volg de instructies op het scherm.

(Als u Windows® 2000 Professional/XP gebruikt, dient u als beheerder te zijn aangemeld.)

E Bij gebruik van Windows® 2000 Professional, klikken op **Ja** om de drivers te installeren wanneer de dialoogvensters **Kan digitale handtekening niet gevonden** verschijnen.

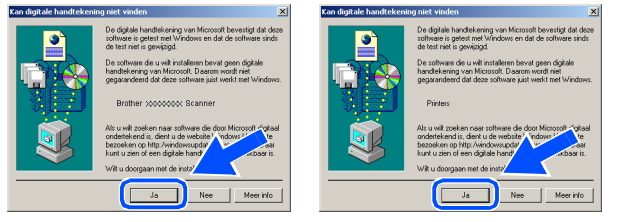

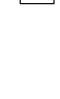

 $\overline{\mathscr{C}}$ 

*Als de installatie is mislukt, probeer opnieuw door de optie Repair MFL-Pro Suite uit het hoofdmenu van de CD-ROM te gebruiken. Selecteer in het hoofdmenu Repair MFL-Pro Suite en volg de instructies op het scherm.*

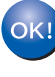

**MFL-Pro Suite en de Brotherstuurprogramma's voor printer en scanner zijn nu geïnstalleerd en de installatie is voltooid.**

## <span id="page-19-1"></span><span id="page-19-0"></span>**Bij gebruik van Windows NT® Workstation Version 4.0**

### **Zorg dat u de instructies in stap 1 "[De machine installeren](#page-5-0)" o[p pag. 4 - 9](#page-5-0)  hebt voltooid.**

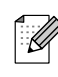

*Alle andere programma's sluiten voordat u MFL-Pro Suite installeert.*

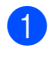

1 Haal de stekker van de machine uit het stopcontact.

2 Zet uw computer aan. U dient als beheerder te zijn aangemeld.

**Steek de stekker NIET in het stopcontact voordat u de parallelle interfacekabel aansluit. Het kan uw machine beschadigen.**

**3** Sluit de parallelle interfacekabel eerst op uw computer aan en vervolgens op de machine.

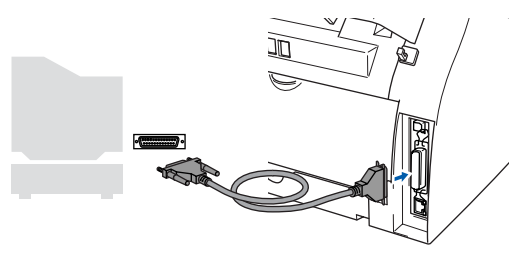

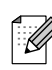

*Brother adviseert u de machine direct op uw computer aan te sluiten.*

4 Steek de stekker in het stopcontact en zet de machine aan.

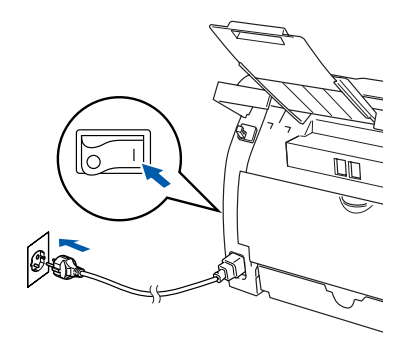

5 Plaats de meegeleverde CD-ROM voor Windows® in uw CD-ROM-station. Als het scherm met de modelnaam wordt weergegeven, selecteert u uw machine. Selecteer uw taal wanneer u het talenscherm ziet.

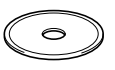

6 Het hoofdmenu van de CD-ROM wordt geopend.

Klik op **MFL-Pro Suite installeren**.

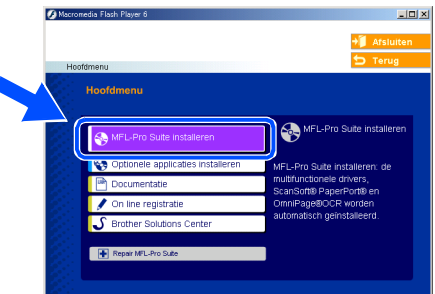

*Als dit venster niet wordt geopend, kunt u Windows® Explorer gebruiken om het* 

K

- *programma setup.exe uit te voeren vanuit de hoofddirectory van de CD-ROM van Brother.*
- **7** Als u de licentieovereenkomst van ScanSoft® PaperPort® 9.0SE hebt gelezen en geaccepteerd, klikt u op **Ja**.

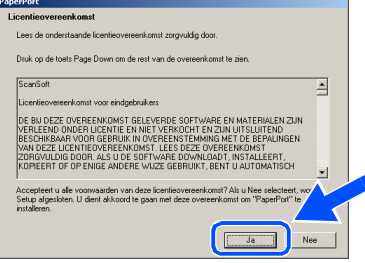

- 8 De installatie van PaperPort<sup>®</sup> 9.0SE begint automatisch en daarna wordt MFL-Pro Suite geïnstalleerd.
	- 9 Als het venster met de Brother MFL-Pro Suite-softwarelicentieovereenkomst wordt geopend, klikt u op **Ja**, als u de voorwaarden hiervan accepteert.

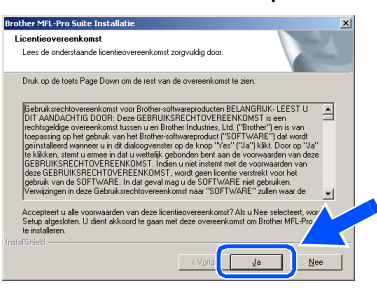

0 Selecteer **Lokale verbinding** en klik vervolgens op **Volgende**. De installatie gaat verder.

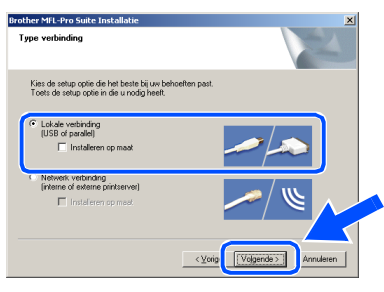

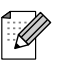

*Als u de PS-driver (BR-Script-driver van Brother) wilt installeren, selecteert u Aangepast installeren en volgt u de instructies op het scherm. Wanneer op het scherm Onderdelen selecteren verschijnt, vinkt u PS-printerdriver aan, en gaat u vervolgens verder met het volgen van instructies op het scherm.*

**(ii)** Als het on-line registratiescherm verschijnt, selecteert u daar de gewenste optie en volgt u de instructies op het scherm.

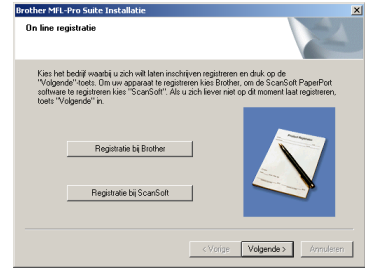

**B** Wanneer het volgende scherm wordt weergegeven, klikt u op **Voltooien** en moet u wachten, totdat de PC Windows® opnieuw opstart en de installatie hervat.

(U dient als beheerder te zijn aangemeld.)

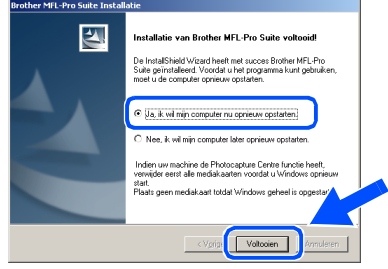

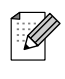

*Als de installatie is mislukt, probeer opnieuw door de optie Repair MFL-Pro Suite uit het hoofdmenu van de CD-ROM te gebruiken. Selecteer in het hoofdmenu Repair MFL-Pro Suite en volg de instructies op het scherm.*

 $OKI)$ **MFL-Pro Suite en de Brotherstuurprogramma's voor printer en scanner zijn nu geïnstalleerd en de installatie is voltooid.**

De drivers & software installeren

De drivers & software installeren

**Zorg dat u de instructies in stap 1 "[De machine installeren](#page-5-0)" op [pag. 4 - 9](#page-5-0)** 

### <span id="page-21-2"></span><span id="page-21-1"></span><span id="page-21-0"></span>**Voor gebruikers van een netwerkinterfacekabel (voor Windows® 98/98SE/Me/NT/2000 Professional/XP)**

**hebt voltooid.**

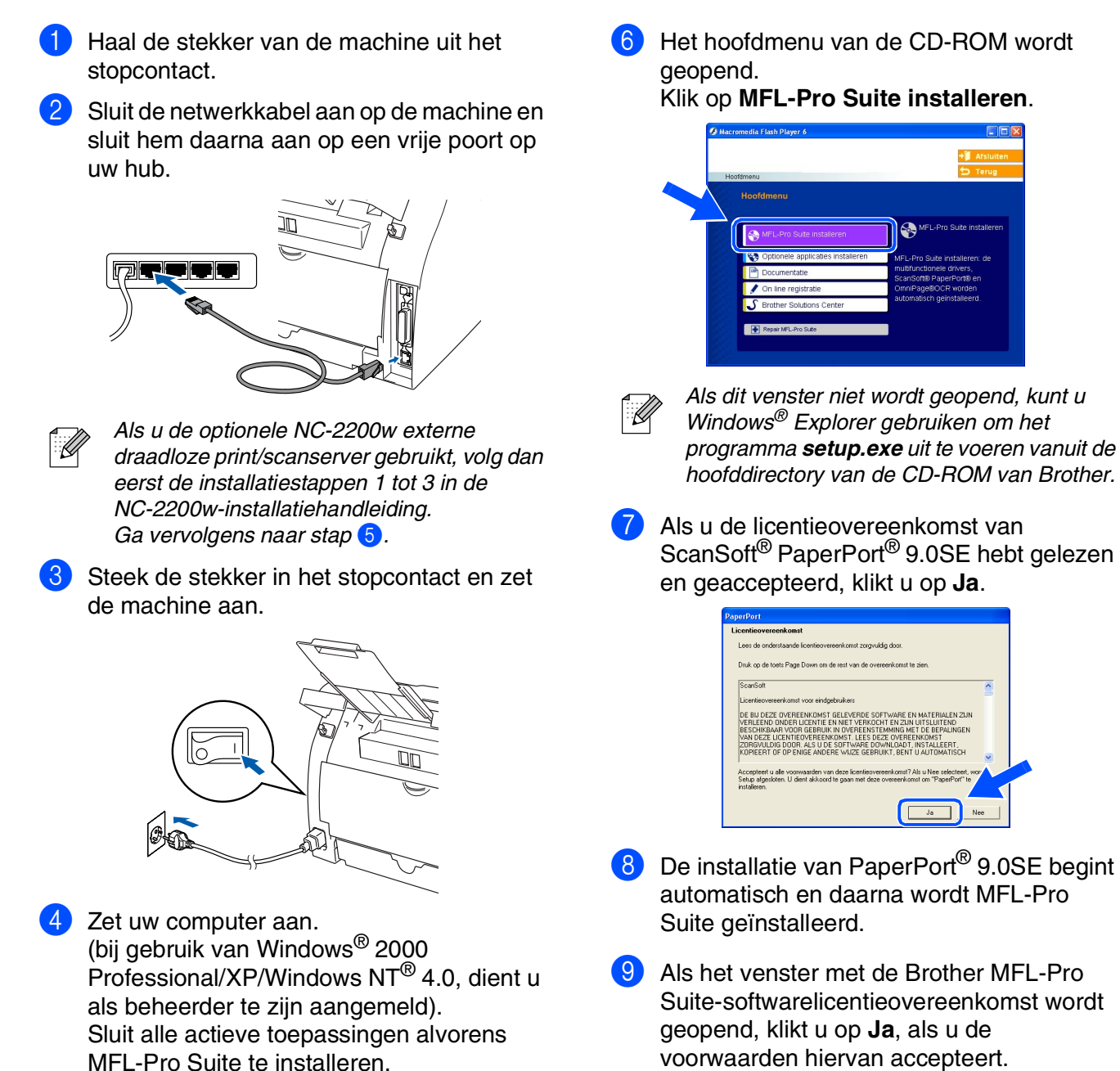

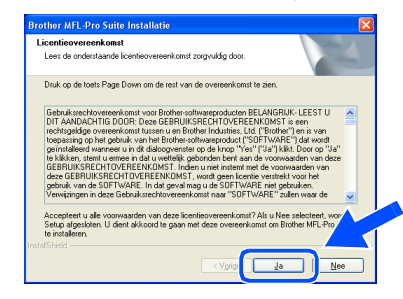

- MFL-Pro Suite te installeren.
- 

*Vóór de installatie moet u eventuele Personal Firewall-software desactiveren. Als u zeker weet dat de printer na de installatie werkt, kunt u de Personal Firewall-software opnieuw inschakelen.*

5 Plaats de meegeleverde CD-ROM voor Windows® in uw CD-ROM-station. Als het scherm met de modelnaam wordt weergegeven, selecteert u uw machine. Selecteer uw taal wanneer u het talenscherm ziet.

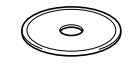

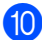

#### 0 Selecteer **Netwerkverbinding** en klik vervolgens op **Volgende**.

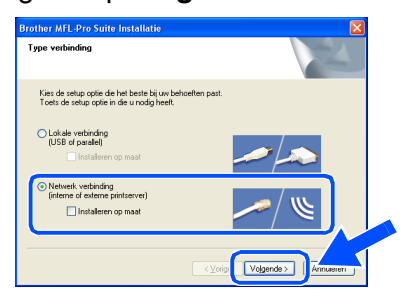

*Als u de PS-driver (BR-Script-driver van Brother) wilt installeren, selecteert u Aangepast installeren en volgt u de instructies op het scherm. Wanneer op het scherm Onderdelen selecteren verschijnt, vinkt u PS-printerdriver aan, en gaat u vervolgens verder met het volgen van instructies op het scherm.*

- **41** De installatie van de Brother-drivers start automatisch. De installatieschermen worden één voor één geopend. U zult een paar seconden moeten wachten voordat alle schermen worden geopend.
	-

**Probeer NIET één van de schermen te annuleren tijdens de installatie.**

**12** Als de machine is geconfigureerd voor uw netwerk, selecteert u uw machine uit de lijst en klikt u op **Volgende**.

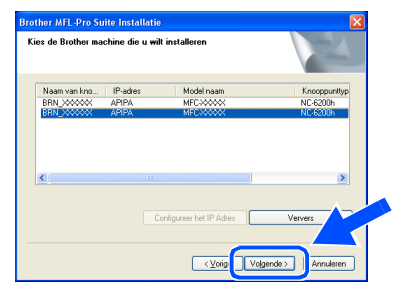

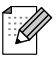

*Dit venster verschijnt niet als er slechts één Brother-machine op het netwerk is aangesloten; deze wordt dan automatisch geselecteerd.*

C Als de machine nog niet voor gebruik op uw netwerk is geconfigureerd, verschijnt het volgende venster.

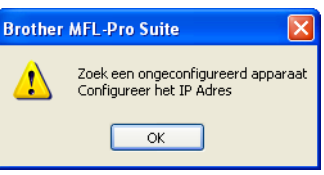

Klik op **OK**. Het venster **Configureer het IP Adres** verschijnt. Voer het IP-adres voor uw netwerk in door de instructie op het scherm te volgen.

 $\overline{14}$  Als het on-line registratiescherm verschijnt, selecteert u daar de gewenste optie en volgt u de instructies op het scherm.

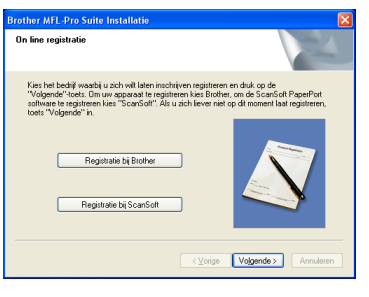

**E** Wanneer het volgende scherm wordt weergegeven, klikt u op **Voltooien** en moet u wachten totdat de PC Windows® opnieuw opstart en de installatie hervat. (Als u Windows® 2000 Professional/XP/ Windows  $NT^{\circledR}$  4.0 gebruikt, dient u als beheerder te zijn aangemeld.)

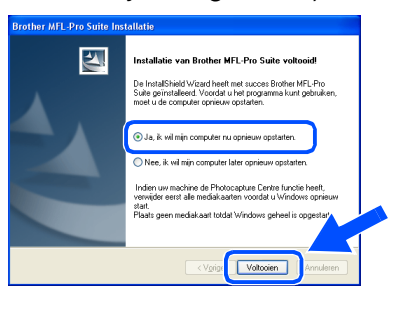

**MFL-Pro Suite en de stuurprogramma's voor printer en scanner zijn nu geïnstalleerd en de installatie is voltooid.**

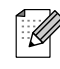

■ *Voor netwerkinstallaties wordt de selectie Repair MFL-Pro Suite vanuit het hoofdmenu niet ondersteund.*

■ *Netwerkscannen wordt niet ondersteund in Windows NT® 4.0.*

Netwerk

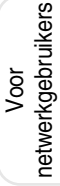

# **De drivers & software installeren Stap 2**

# <span id="page-23-1"></span>**Voor gebruikers van een USB-interfacekabel**

# <span id="page-23-0"></span>**Voor Mac OS® 9.1 tot en met 9.2**

**Zorg dat u de instructies in stap 1 "[De machine installeren](#page-5-0)" op [pag. 4 - 9](#page-5-0)  hebt voltooid.**

- - **1** Haal de stekker van de machine uit het stopcontact en uit de Macintosh<sup>®</sup>, als u reeds een interfacekabel hebt aangesloten.

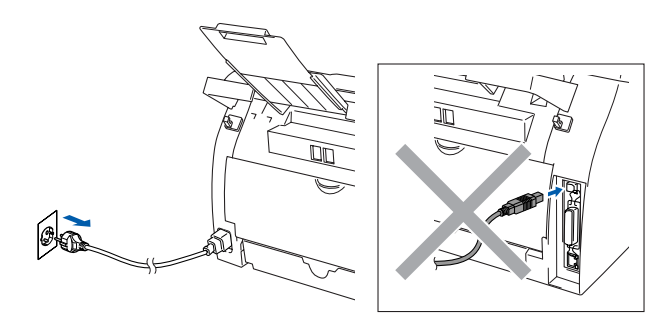

- Zet uw Macintosh® aan.
- **3** Plaats de meegeleverde CD-ROM voor Macintosh® in uw CD-ROM-station.

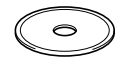

4 Dubbelklik op het pictogram **Start Here OS 9.1-9.2** om de stuurprogramma's voor de printer en scanner te installeren. Selecteer uw taal wanneer u het talenscherm ziet.

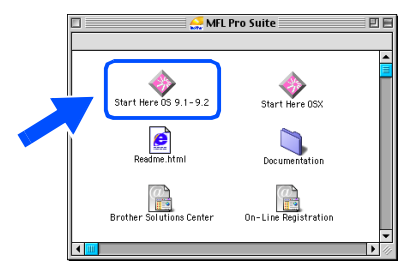

5 Klik op **MFL-Pro Suite** om deze te installeren.

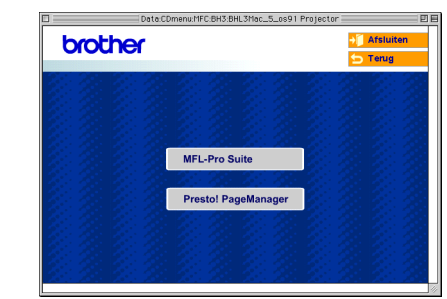

- 6 Volg de instructies op het scherm en start de Macintosh® opnieuw.
- Sluit de USB-interfacekabel aan op uw Macintosh® en vervolgens op de machine.

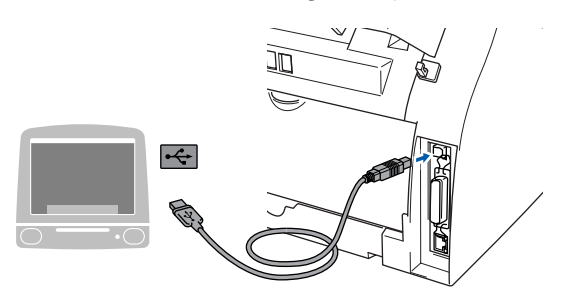

**Sluit de machine NIET aan op een USB-poort op een toetsenbord of een USB-hub zonder voeding.**

8 Steek de stekker in het stopcontact en zet de machine aan.

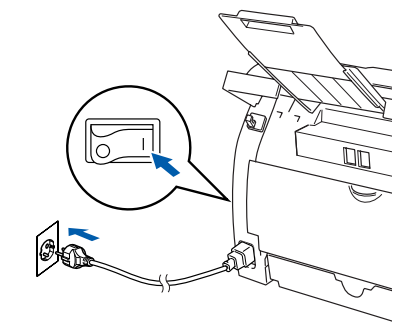

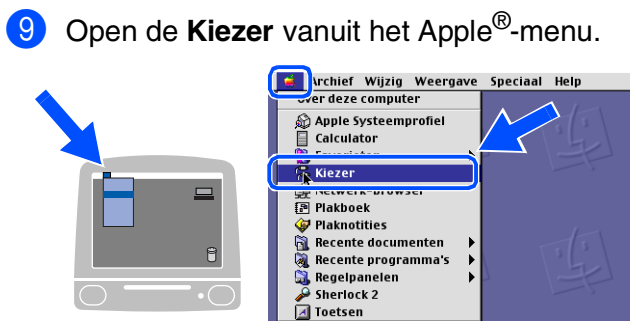

0 Klik op het pictogram **Brother Laser**. Rechts van de **Kiezer** selecteert u de machine waarmee u wilt afdrukken. Sluit de **Kiezer**.

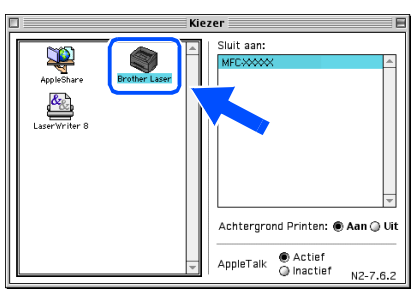

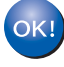

**MFL-Pro Suite, printerdriver en scannerdriver zijn nu geïnstalleerd.**

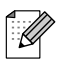

*Het ControlCenter2.0 wordt niet ondersteund in Mac OS® 9.x.*

**1** Om Presto! te installeren<sup>®</sup> PageManager<sup>®</sup>, klik op **Presto! PageManager** en volgt u de aanwijzingen op het scherm.

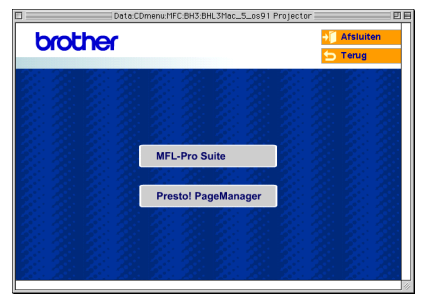

*Met Presto!® PageManager® kunt u eenvoudig foto's en documenten scannen,* 

*gezamenlijk gebruiken en ordenen.*

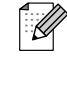

 $OKI)$ 

**Presto!® PageManager® is geïnstalleerd en de installatie is nu voltooid.**

## **Voor gebruikers van een USB-interfacekabel**

# <span id="page-25-0"></span>**Voor Mac OS® X 10.2.4 of recenter**

### **Zorg dat u de instructies in stap 1 "[De machine installeren](#page-5-0)" o[p pag. 4 - 9](#page-5-0)  hebt voltooid.**

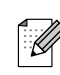

*Als u Mac OS® X 10.2.0 tot en met 10.2.3 gebruikt, moet u upgraden naar Mac OS® X 10.2.4 of recenter. (ga voor de meest recente informatie voor Mac OS® X naar: [http://solutions.brother.com\)](http://solutions.brother.com)*

**1** Haal de stekker van de machine uit het stopcontact en uit de Macintosh<sup>®</sup>, als u reeds een interfacekabel hebt aangesloten.

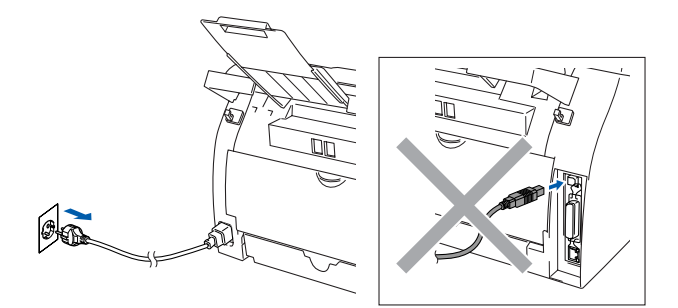

Zet uw Macintosh® aan.

3 Plaats de meegeleverde CD-ROM voor Macintosh<sup>®</sup> in uw CD-ROM-station.

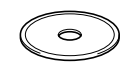

4 Dubbelklik op het pictogram **Start Here OSX** om de drivers en MFL-Pro Suite te installeren. Selecteer uw taal wanneer u het talenscherm ziet.

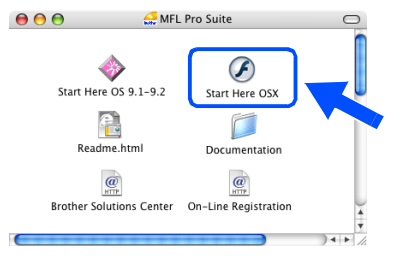

5 Klik op **MFL-Pro Suite** om deze te installeren.

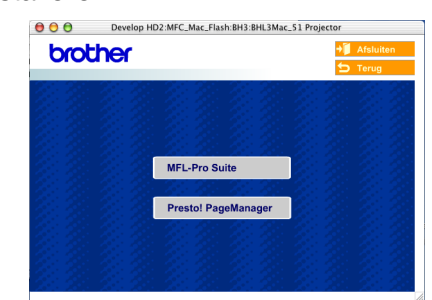

- 6 Volg de instructies op het scherm en start de Macintosh® opnieuw.
- 7 Nadat het scherm **DeviceSelector** verschijnt, de USB-interfacekabel op uw Macintosh® aansluiten en vervolgens op de machine.

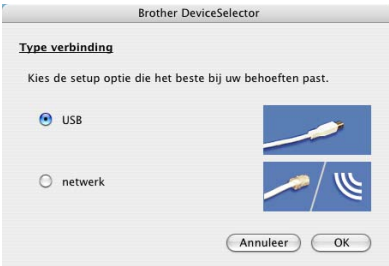

*Het scherm Device Selector wordt niet geopend als u een USB-interfacekabel op de machine hebt aangesloten vóór het opnieuw opstarten van uw Macintosh®of als u bezig bent met het overschrijven van een eerder geïnstalleerde versie van de Brothersoftware. Als dit probleem zich voordoet, gaat u door met de installatie maar slaat u stap 9 over. U dient uw model Brother-machine te selecteren in de keuzelijst in het hoofdscherm van ControlCenter2.0.*

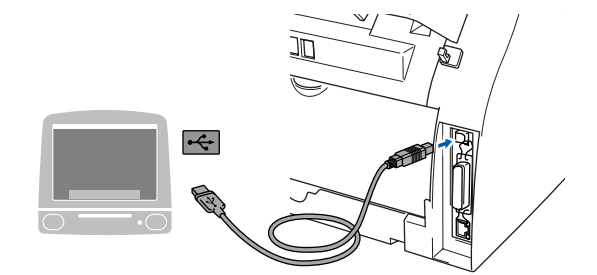

**Sluit de machine NIET aan op een USB-poort op een toetsenbord of een USB-hub zonder voeding.**

8 Steek de stekker in het stopcontact en zet de machine aan.

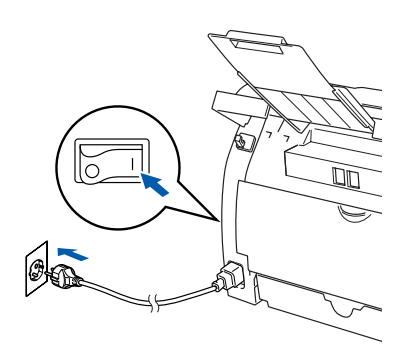

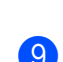

9 Selecteer **USB** en klik vervolgens op **OK**.

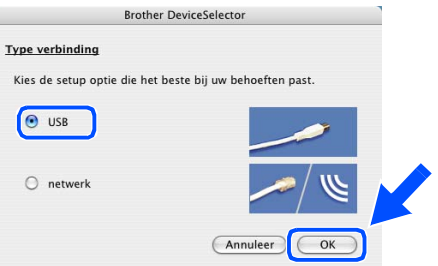

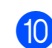

0 Selecteer **Programma's** in het menu **Ga**.

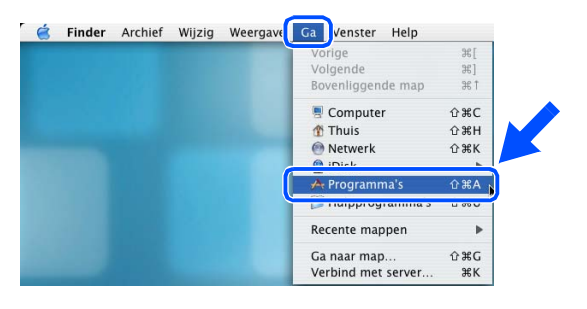

**1** Open de map **Hulpprogramma's**.

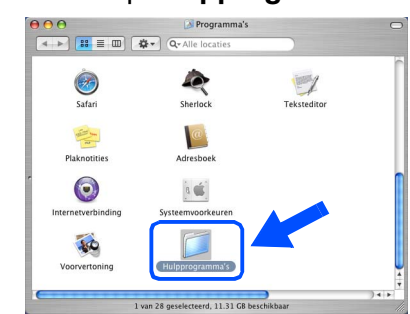

#### **12** Open het pictogram **Printerconfiguratie**.

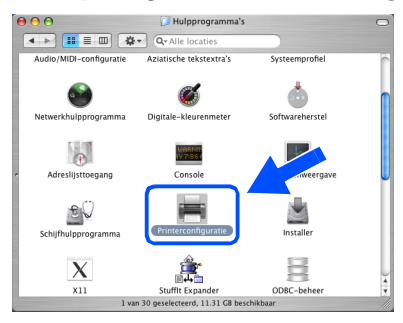

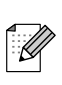

*Als u Mac OS® X 10.2.x gebruikt, open dan het pictogram Print Center.*

#### **B** Klik op **Voeg toe.**

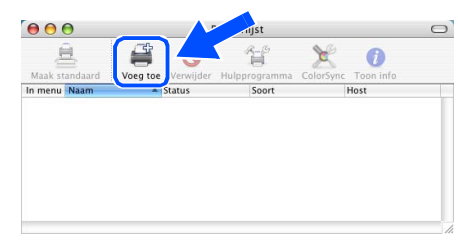

#### 14 Selecteer USB.

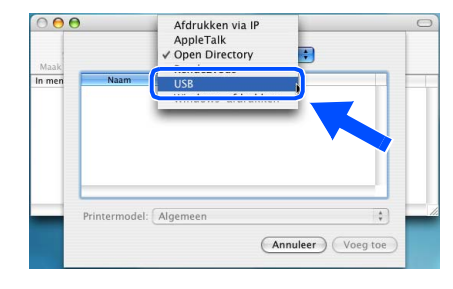

## **Wordt vervolgd …**

De drivers & software installeren De drivers & software installeren

## **Voor gebruikers van een USB-interfacekabel**

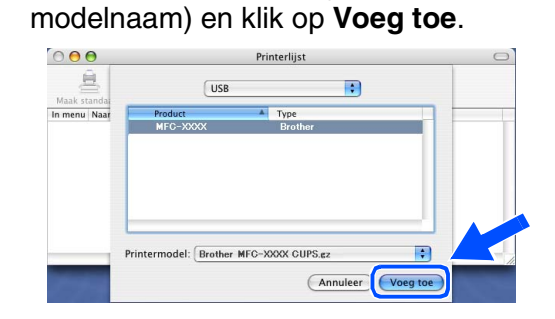

**E** Selecteer MFC-XXXX (XXXX is uw

**fo** Selecteer Stop Printerconfiguratie in het menu **Printerconfiguratie**.

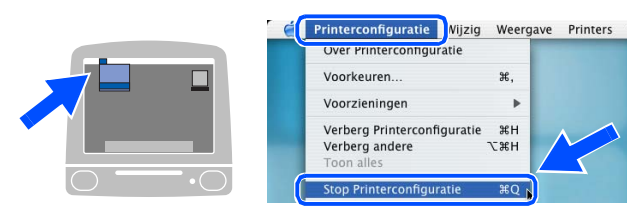

**MFL-Pro Suite, de printerdriver, de scannerdriver en het ControlCenter2.0 zijn geïnstalleerd.**

**G** Om Presto! te installeren<sup>®</sup> PageManager<sup>®</sup>, klik op **Presto! PageManager** en volgt u de aanwijzingen op het scherm.

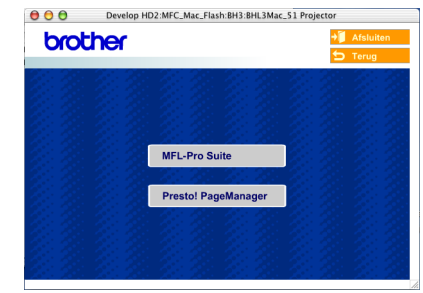

 $\mathbb{Z}$ 

*Door Presto!® PageManager® te installeren wordt OCR-capaciteit aan het Brother ControlCenter2.0 toegevoegd. U kunt ook op een eenvoudige manier foto's en documenten scannen, gezamenlijk gebruiken en ordenen met Presto!® PageManager®.*

**Presto!® PageManager® is**  OK! **geïnstalleerd en de installatie is nu voltooid.**

## <span id="page-28-1"></span>**Voor gebruikers van een netwerkinterfacekabel**

# <span id="page-28-0"></span>**Voor Mac OS® 9.1 tot en met 9.2**

### **Zorg dat u de instructies in stap 1 "[De machine installeren](#page-5-0)" op [pag. 4 - 9](#page-5-0)  hebt voltooid.**

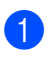

1 Haal de stekker van de machine uit het stopcontact.

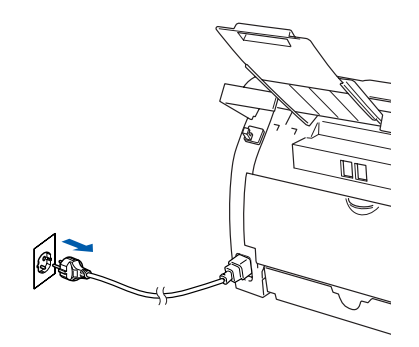

- Zet uw Macintosh® aan.
- 3 Plaats de meegeleverde CD-ROM voor Macintosh® in uw CD-ROM-station.

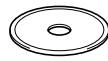

4 Dubbelklik op het pictogram **Start Here OS 9.1-9.2** om de printerdriver te installeren. Selecteer uw taal wanneer u het talenscherm ziet.

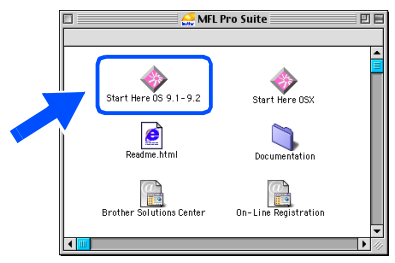

5 Klik op **MFL-Pro Suite** om deze te installeren.

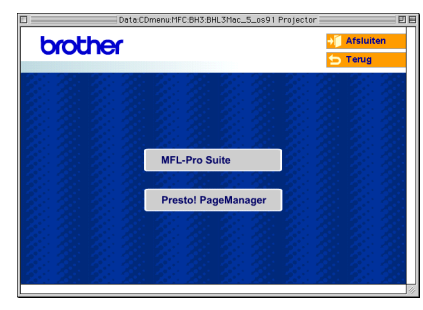

- 6 Volg de instructies op het scherm en start de Macintosh® opnieuw.
	- 7 Sluit de netwerkinterfacekabel aan op de machine en sluit hem daarna aan op een vrije poort op uw hub.

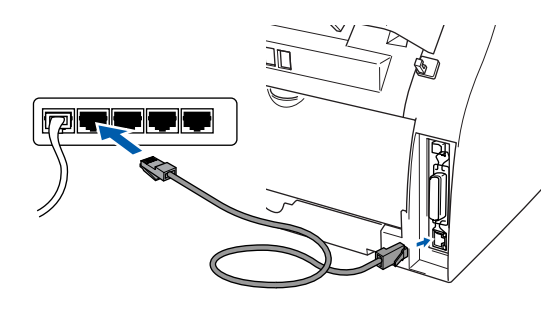

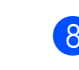

8 Steek de stekker in het stopcontact en zet de machine aan.

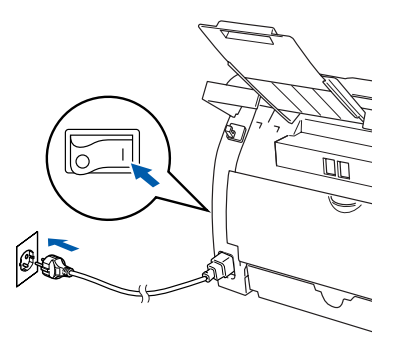

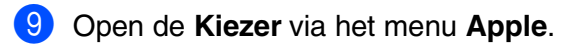

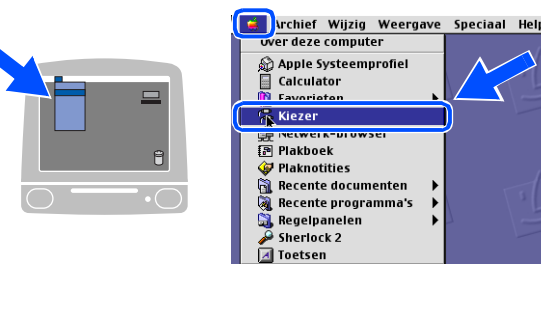

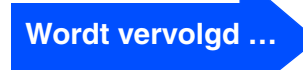

## **Voor gebruikers van een netwerkinterfacekabel**

#### 0 Klik op het pictogram **Brother Laser (IP)** en selecteer dan **BRN\_XXXXXX**. Sluit de **Kiezer**.

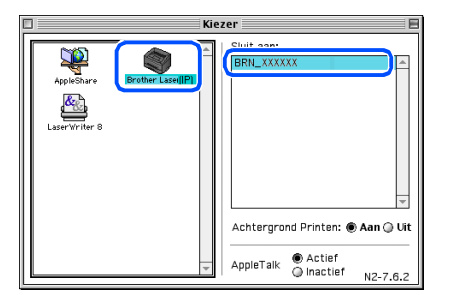

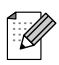

*XXXXXX zijn de laatste zes cijfers van het Ethernetadres.*

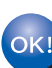

#### **MFL-Pro Suite en de printerdriver zijn nu geïnstalleerd.**

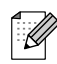

*Het ControlCenter2.0 wordt niet ondersteund in Mac OS® 9.x.*

Macintosh

lacintosh

Voor netwerkgebruikers

netwerkgebruikers

**Netwer** 

®

# <span id="page-30-0"></span>**Voor Mac OS® X 10.2.4 of recenter**

### **Zorg dat u de instructies in stap 1 "[De machine installeren](#page-5-0)" o[p pag. 4 - 9](#page-5-0)  hebt voltooid.**

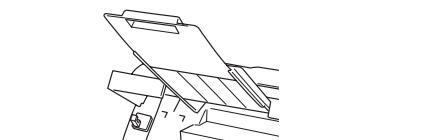

- 6 Volg de instructies op het scherm en start de Macintosh® opnieuw.
	- Na het verschijnen van het venster **DeviceSelector**, de netwerkinterfacekabel op de machine aansluiten en sluit hem daarna aan op een vrije poort op uw hub.

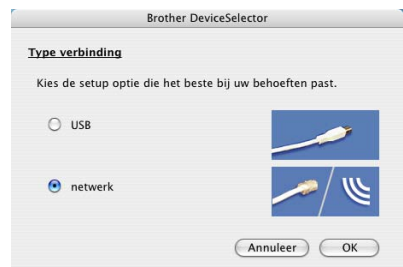

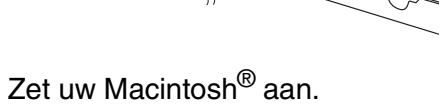

1 Haal de stekker van de machine uit het

stopcontact.

- *Als u de optionele NC-2200w externe draadloze print/scanserver gebruikt, volg dan eerst de installatiestappen 1 tot 3 in de NC-2200w-installatiehandleiding.*
- 3 Plaats de meegeleverde CD-ROM voor Macintosh® in uw CD-ROM-station.

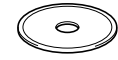

4 Dubbelklik op het pictogram **Start Here OSX** om de printer- en scannerdrivers te installeren. Selecteer uw taal wanneer u het talenscherm ziet.

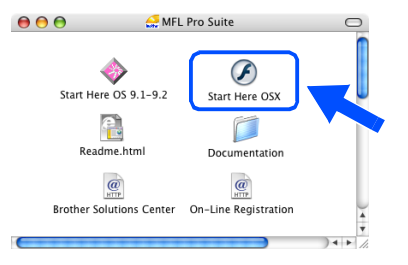

5 Klik op **MFL-Pro Suite** om deze te installeren.

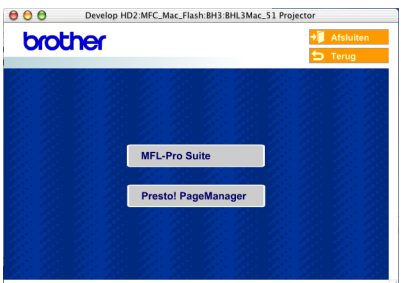

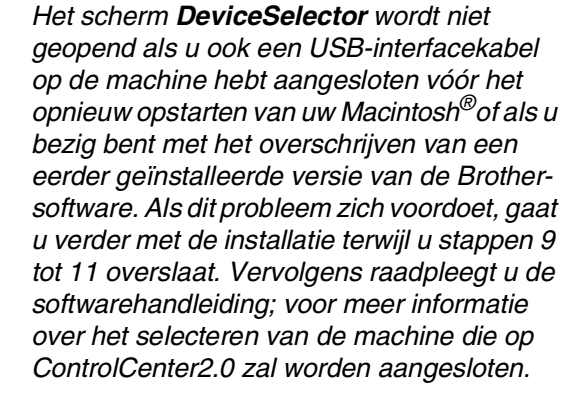

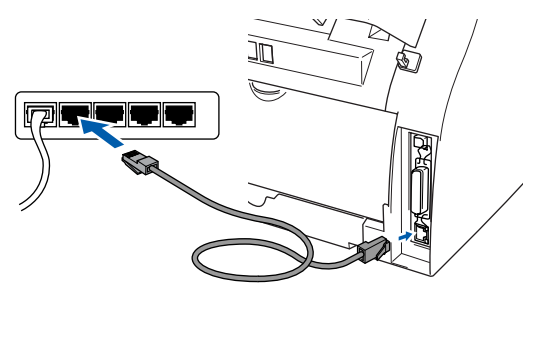

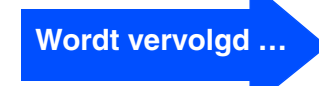

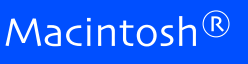

## **Voor gebruikers van een netwerkinterfacekabel**

8 Steek de stekker in het stopcontact en zet de machine aan.

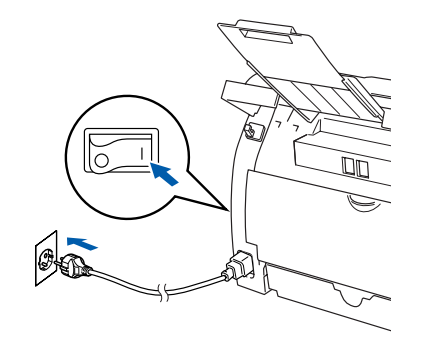

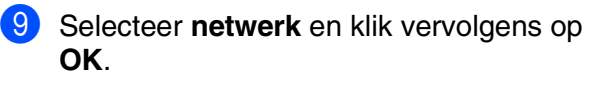

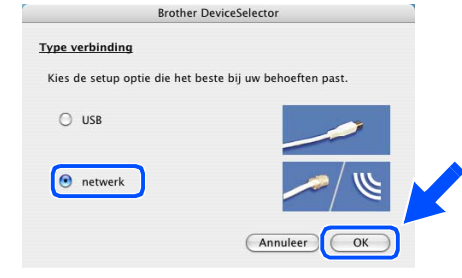

### 0 Klik op **Bladeren**.

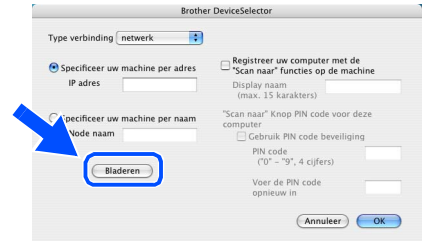

**1** Selecteer uw modelnaam, en klik vervolgens op **OK**. Klik opnieuw op **OK** om de **DeviceSelector** te sluiten.

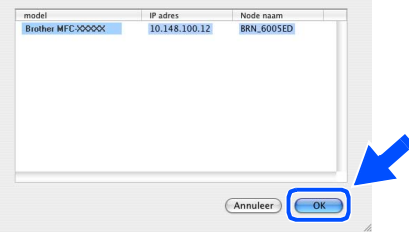

B Selecteer **Programma's** in het menu **Ga**.

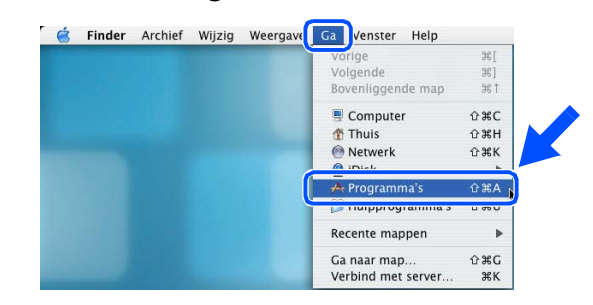

**B** Open de map **Hulpprogramma's**.

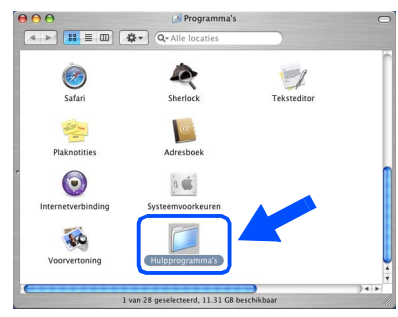

**14** Open het pictogram **Printerconfiguratie**.

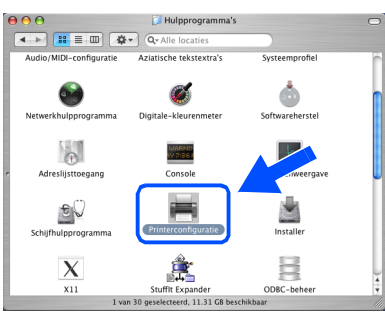

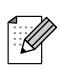

*Als u Mac OS® X 10.2.x gebruikt, open dan het pictogram Print Center.*

#### E Klik op **Voeg toe**.

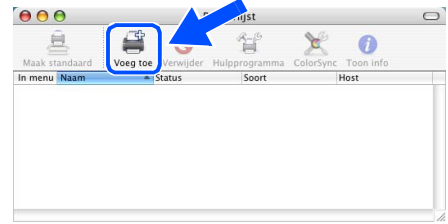

**F** Hieronder de gewenste optie selecteren.

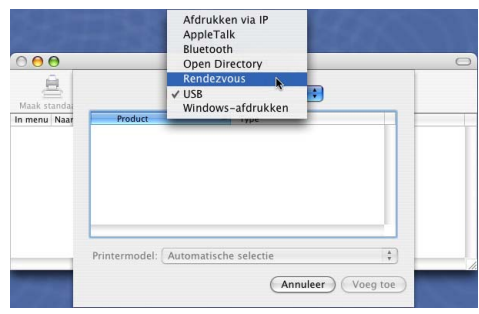

**G** Selecteer **Brother MFC-XXXX** (XXXX is uw modelnaam) en klik vervolgens op **Voeg toe**.

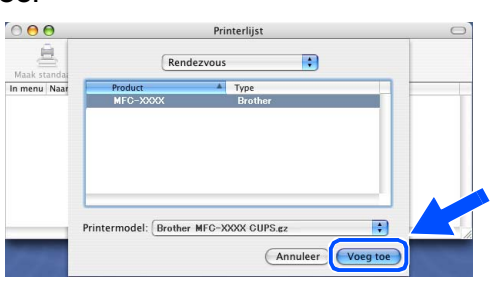

**18** Selecteer Stop Printerconfiguratie in het menu **Printerconfiguratie**.

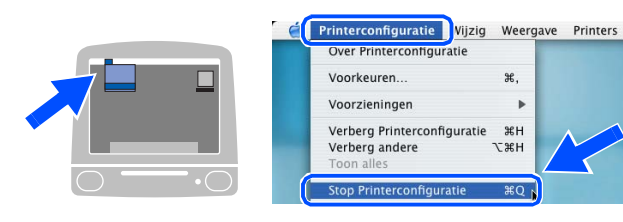

**MFL-Pro Suite, de printerdriver, de scannerdriver en het ControlCenter2.0 zijn geïnstalleerd.**

**19** Om Presto! te installeren<sup>®</sup> PageManager<sup>®</sup>, klik op **Presto! PageManager** en volgt u de aanwijzingen op het scherm.

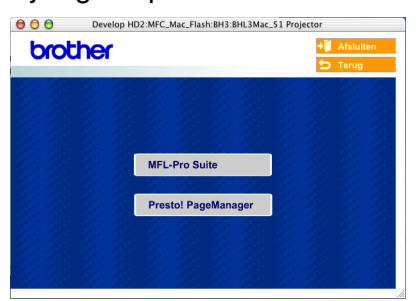

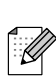

*Door Presto!® PageManager® te installeren wordt OCR-capaciteit aan het Brother ControlCenter2.0 toegevoegd. U kunt ook op een eenvoudige manier foto's en documenten scannen, gezamenlijk gebruiken en ordenen met Presto!® PageManager®.*

OK!

**Presto!® PageManager® is geïnstalleerd en de installatie is nu voltooid.**

# <span id="page-33-1"></span>■ **Voor netwerkgebruikers**

# <span id="page-33-0"></span>**Het configuratieprogramma BRAdmin Professional installeren (alleen voor Windows®)**

Het hulpprogramma BRAdmin Professional is ontworpen om de apparaten te beheren die via een Local Area Network (LAN-omgeving) zijn aangesloten op uw Brother-netwerk, zoals multifunctionele netwerkapparaten en/of netwerkprinters.

BRAdmin Professional kan ook worden gebruikt om apparaten van andere producenten te beheren die SNMP (Simple Network Management Protocol) ondersteunen.

Ga voor meer informatie over BRAdmin Professional naar <http://solutions.brother.com>

**1** Plaats de meegeleverde CD-ROM in uw CD-ROM-station. Het beginscherm wordt automatisch weergegeven. Volg de instructies op uw scherm.

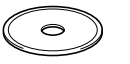

2 Klik op het pictogram **Optionele applicaties installeren** in het hoofdmenuscherm.

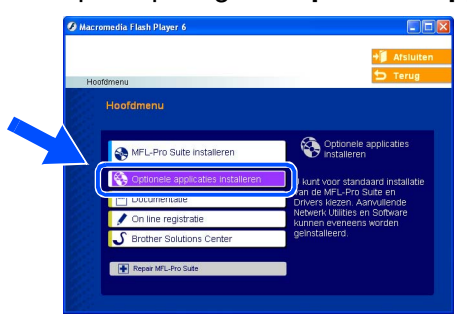

3 Klik op **BRAdmin Professional** en volg de instructies op het scherm.

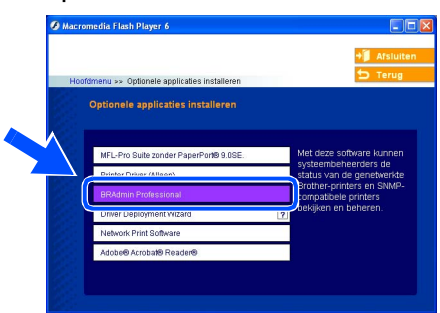

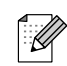

*Het standaardwachtwoord voor de printserver is "access***"***. U kunt dit wachtwoord wijzigen met behulp van BRAdmin Professional of een internetbrowser.*

# <span id="page-34-0"></span>**Uw IP-adres, het subnetmasker en de gateway instellen met behulp van BRAdmin Professional (alleen bij gebruik van Windows®)**

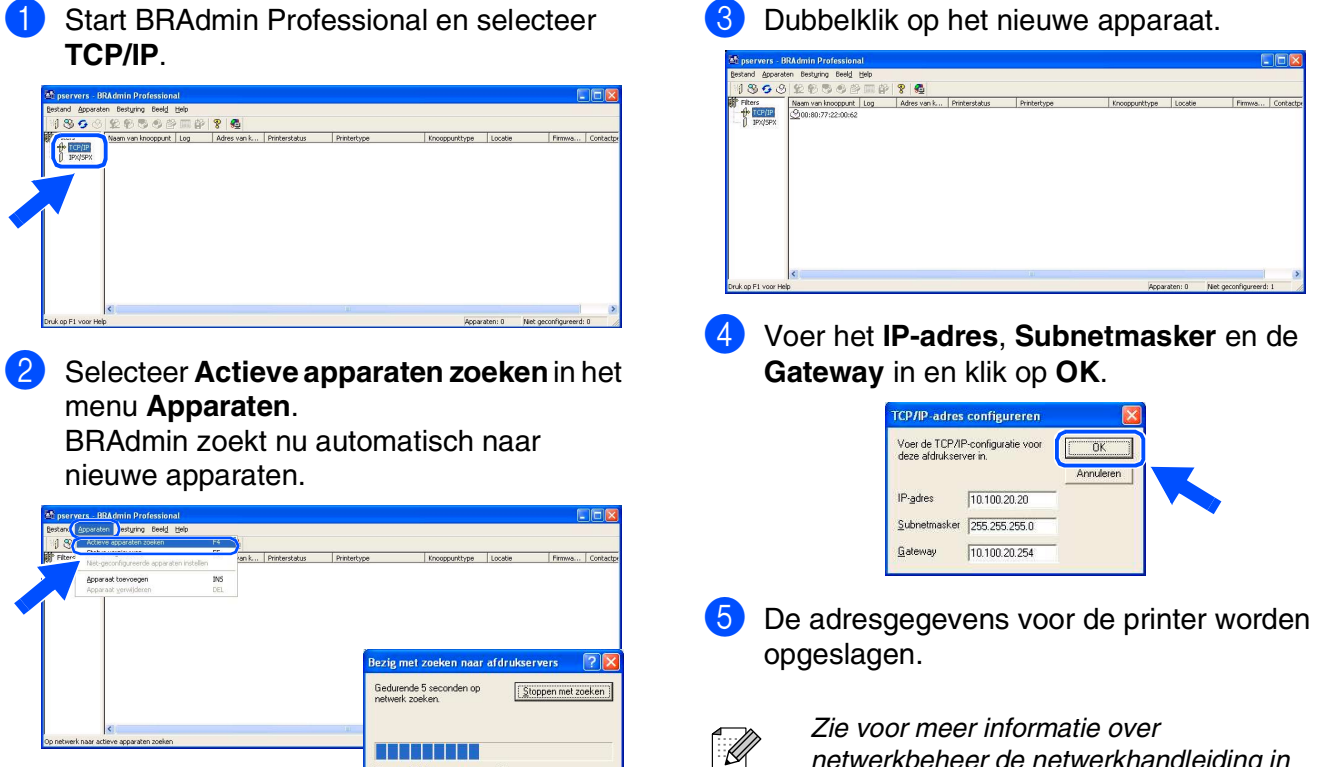

Niet-geconfig<br>afdrukservers

De machine installeren

De machine<br>installeren

Windows

Windows® Parallel

Windows 5<br>Z ® 4.0 Parallel

Macintosh

Macintosh acintosh<sup>®</sup><br>Netwerk

Voor netwerkgebruikers

etwerkgebruikers

g<br>DSD

®

Windows *l*indows<sup>®</sup><br>Netwerk

g<br>DSD

®

# <span id="page-35-0"></span>■**Opties en verbruiksonderdelen**

# <span id="page-35-1"></span>**Opties**

De machine heeft de volgende optionele accessoires. U kunt de mogelijkheden van de machine uitbreiden met deze accessoires.

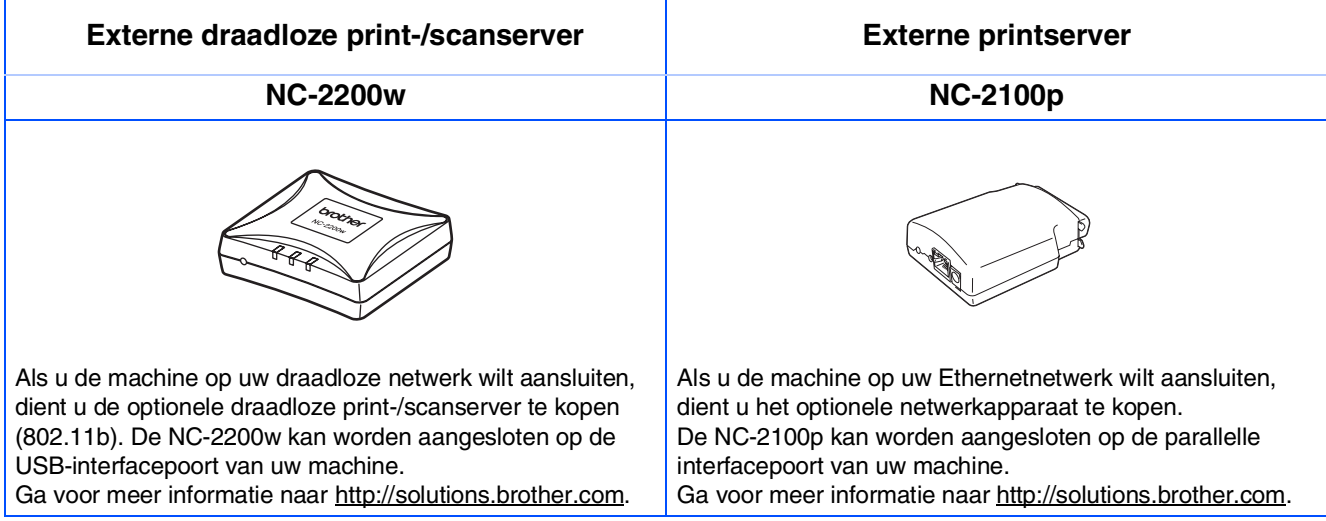

# <span id="page-35-2"></span>**Verbruiksonderdelen vervangen**

Wanneer het tijd is om de verbruiksonderdelen te vervangen, wordt er een foutmelding op het LCD-scherm weergegeven.

Ga voor meer informatie over de verbruiksonderdelen voor uw printer naar <http://solutions.brother.com> of neem contact op met uw lokale Brother-dealer.

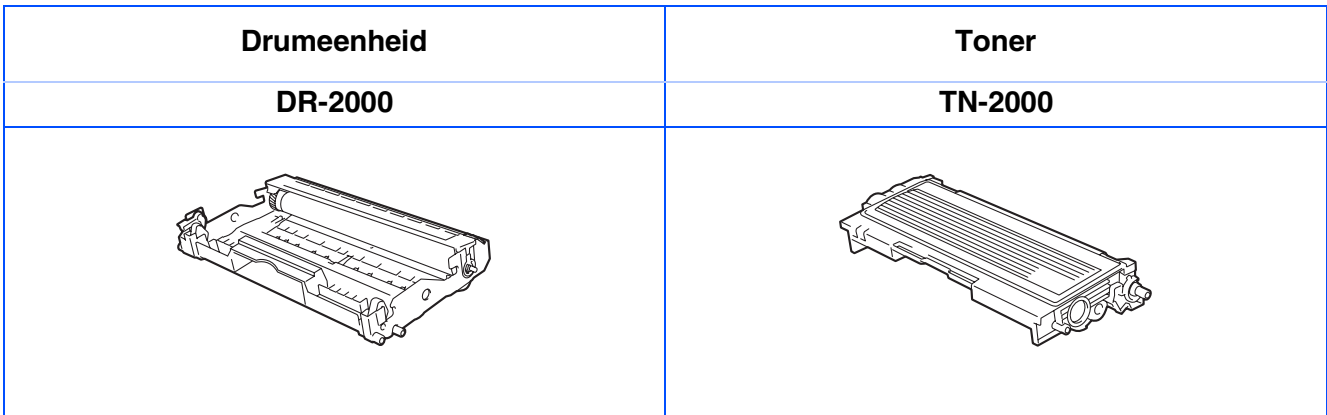

#### **Handelsmerken**

Het Brother-logo is een wettig gedeponeerd handelsmerk van Brother Industries, Ltd.

Brother is een wettig gedeponeerd handelsmerk van Brother Industries, Ltd.

Multi-Function Link is een wettig gedeponeerd handelsmerk van Brother International Corporation.

© 2005 Brother Industries, Ltd. Alle rechten voorbehouden.

Windows, Microsoft en Windows NT zijn wettig gedeponeerde handelsmerken van Microsoft in de VS en andere landen.

Macintosh, QuickDraw, iMac and iBook zijn handelsmerken of wettig gedeponeerde handelsmerken van Apple Computer, Inc.

Postscript en Postscript Level 3 zijn wettig gedeponeerde handelsmerken of handelsmerken van Adobe Systems Incorporated.

PaperPort en OmniPage zijn wettig gedeponeerde handelsmerken van ScanSoft, Inc.

Presto! PageManager is een wettig gedeponeerd handelsmerk van NewSoft Technology Corporation.

Elk bedrijf wiens software in deze handleiding wordt vermeld, heeft een softwarelicentieovereenkomst die specifiek bedoeld is voor de betreffende programma's.

**Alle andere merknamen en productnamen die in deze handleiding worden gebruikt, zijn wettig gedeponeerde handelsmerken van de desbetreffende bedrijven.**

#### **Samenstelling en publicatie**

Deze handleiding is samengesteld en gepubliceerd onder supervisie van Brother Industries, Ltd. De nieuwste productgegevens en -specificaties zijn in deze handleiding verwerkt.

De inhoud van deze handleiding en de specificaties van dit product kunnen zonder voorafgaande kennisgeving worden gewijzigd.

Brother behoudt zich het recht voor om de specificaties en de inhoud van deze handleiding zonder voorafgaande kennisgeving te wijzigen. Brother is niet verantwoordelijk voor enige schade (met inbegrip van gevolgschade) voortvloeiend uit het gebruik van deze handleiding of de daarin beschreven producten, inclusief maar niet beperkt tot zetfouten en andere fouten in deze publicatie.

Dit product is bedoeld voor gebruik in een professionele omgeving.

©2005 Brother Industries, Ltd. ©1998-2005 TROY Group, Inc. ©1983-2005 PACIFIC SOFTWORKS INC.

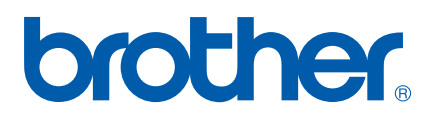

BEL-DUT